Keysight N5166B CXG N5171B/72B/73B EXG N5181B/82B/83B MXG X-Series Signal Generators

 $||| ||| ||| ||$ 

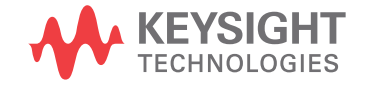

Getting Started Guide

# Notices

© Keysight Technologies, Inc. 2012-2021

No part of this manual may be reproduced in any form or by any means (including electronic storage and retrieval or translation into a foreign language) without prior agreement and written consent from Keysight Technologies, Inc. as governed by United States and international copyright laws.

## Trademark Acknowledgments

#### Manual Part Number

N5180-90054

#### Edition

Edition 1, January 2021

Supersedes: September 2019

Printed in USA/Malaysia

Published by: Keysight Technologies 1400 Fountaingrove Parkway Santa Rosa, CA 95403

## **Warranty**

THE MATERIAL CONTAINED IN THIS DOCUMENT IS PROVIDED "AS IS," AND IS SUBJECT TO BEING CHANGED, WITHOUT NOTICE, IN FUTURE EDITIONS. FURTHER, TO THE MAXIMUM EXTENT PERMITTED BY APPLICABLE LAW, KEYSIGHT DISCLAIMS ALL WARRANTIES, EITHER EXPRESS OR IMPLIED WITH REGARD TO THIS MANUAL AND ANY INFORMATION CONTAINED HEREIN, INCLUDING BUT NOT LIMITED TO THE IMPLIED WARRANTIES OF MERCHANTABILITY AND FITNESS FOR A PARTICULAR PURPOSE. KEYSIGHT SHALL NOT BE LIABLE FOR ERRORS OR FOR INCIDENTAL OR CONSEQUENTIAL DAMAGES IN CONNECTION WITH THE FURNISHING, USE, OR PERFORMANCE OF THIS DOCUMENT OR ANY INFORMATION CONTAINED HEREIN. SHOULD KEYSIGHT AND THE USER HAVE A SEPARATE WRITTEN AGREEMENT WITH WARRANTY TERMS

COVERING THE MATERIAL IN THIS DOCUMENT THAT CONFLICT WITH THESE TERMS, THE WARRANTY TERMS IN THE SEPARATE AGREEMENT WILL CONTROL.

## Technology Licenses

The hardware and/or software described in this document are furnished under a license and may be used or copied only in accordance with the terms of such license.

## U.S. Government Rights

The Software is "commercial computer software," as defined by Federal Acquisition Regulation ("FAR") 2.101. Pursuant to FAR 12.212 and 27.405-3 and Department of Defense FAR Supplement ("DFARS") 227.7202, the U.S. government acquires commercial computer software under the same terms by which the software is customarily provided to the public. Accordingly, Keysight provides the Software to U.S. government customers under its standard commercial license, which is embodied in its End User License Agreement (EULA), a copy of which can be found at

#### http://www.keysight.com/find/sweula

The license set forth in the EULA represents the exclusive authority by which the U.S. government may use, modify, distribute, or disclose the Software. The EULA and the license set forth therein, does not require or permit, among other things, that Keysight: (1) Furnish technical information related to commercial computer software or commercial computer software documentation that is not customarily provided to the public; or (2) Relinquish to, or otherwise provide, the government rights in excess of these rights customarily provided to the public to use, modify, reproduce, release, perform, display, or disclose commercial computer software or commercial computer software

documentation. No additional government requirements beyond those set forth in the EULA shall apply, except to the extent that those terms, rights, or licenses are explicitly required from all providers of commercial computer software pursuant to the FAR and the DFARS and are set forth specifically in writing elsewhere in the EULA. Keysight shall be under no obligation to update, revise or otherwise modify the Software. With respect to any technical data as defined by FAR 2.101, pursuant to FAR 12.211 and 27.404.2 and DFARS 227.7102, the U.S. government acquires no greater than Limited Rights as defined in FAR 27.401 or DFAR 227.7103-5 (c), as applicable in any technical data.

# Safety Notices

# **CAUTION**

A CAUTION notice denotes a hazard. It calls attention to an operating procedure, practice, or the like that, if not correctly performed or adhered to, could result in damage to the product or loss of important data. Do not proceed beyond a CAUTION notice until the indicated conditions are fully understood and met.

## **WARNING**

A WARNING notice denotes a hazard. It calls attention to an operating procedure, practice, or the like that, if not correctly performed or adhered to, could result in personal injury or death. Do not proceed beyond a WARNING notice until the indicated conditions are fully understood and met.

# Where to Find the Latest Information

Documentation is updated periodically. For the latest information about these products, including instrument software upgrades, application information, and product information, browse to one of the following URLs, according to the name of your product:

#### http://www.keysight.com/find/mxg

To receive the latest updates by email, subscribe to Keysight Email Updates at the following URL:

#### <http://www.keysight.com/find/MyKeysight>

Information on preventing instrument damage can be found at:

#### [www.keysight.com/find/PreventingInstrumentRepair](http://www.keysight.com/find/PreventingInstrumentRepair)

# Is your product software up-to-date?

Periodically, Keysight releases software updates to fix known defects and incorporate product enhancements. To search for software updates for your product, go to the Keysight Technical Support website at:

<http://www.keysight.com/find/techsupport>

# Table of Contents

## [1. Safety Information](#page-8-0)

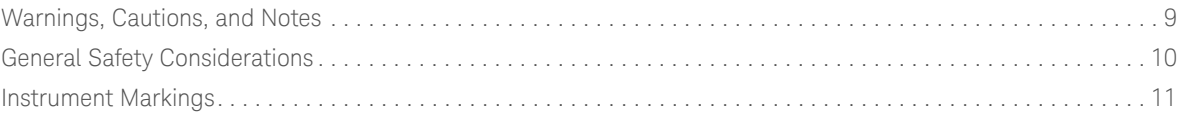

# [2. Getting Started](#page-12-0)

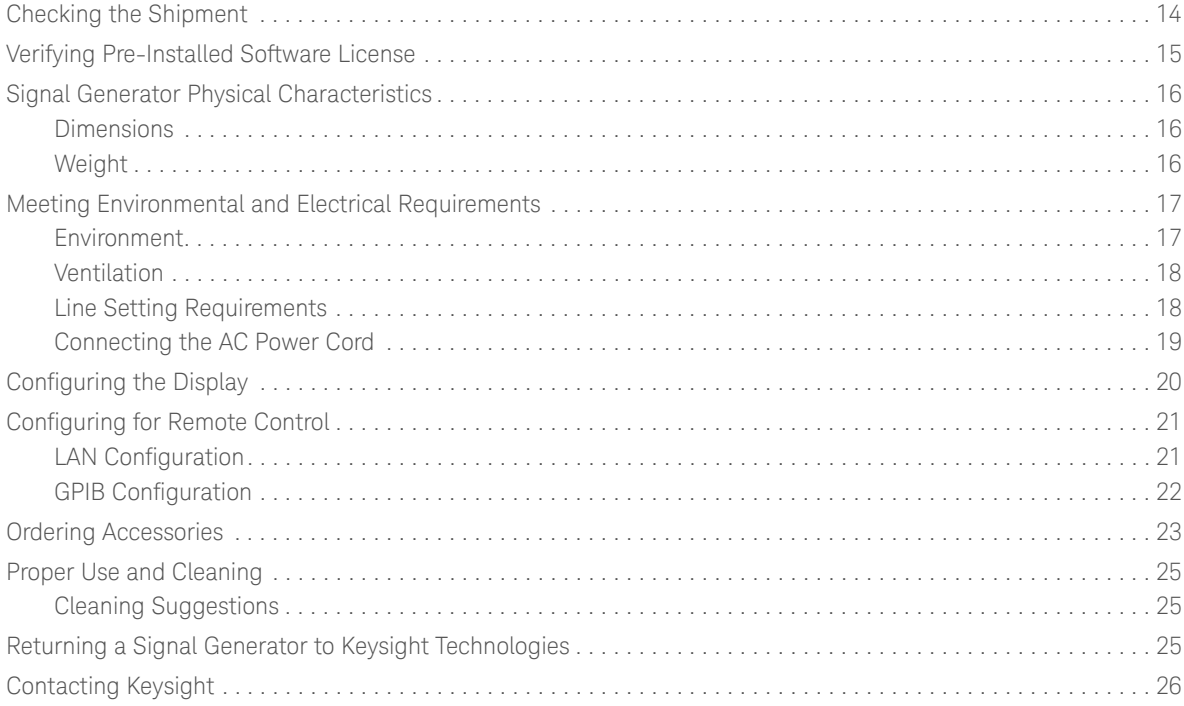

# [3. Operation Verification](#page-26-0)

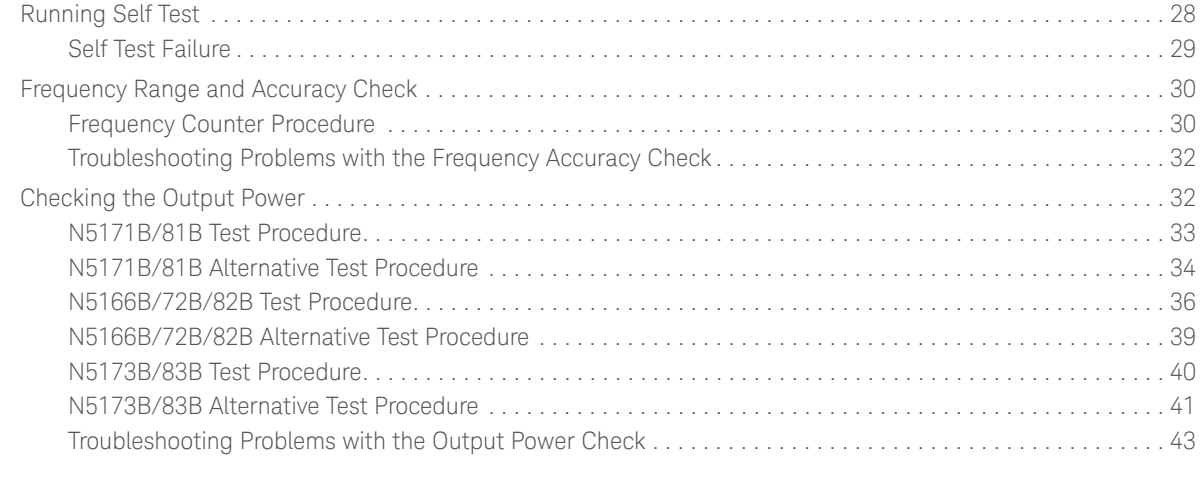

# [4. Regulatory Information](#page-44-0)

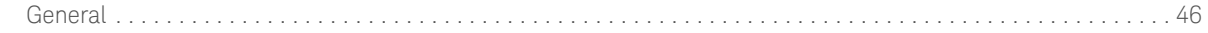

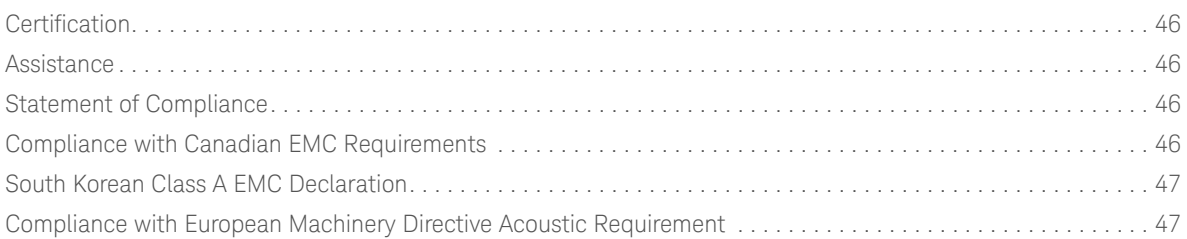

# [5. Open Source Licenses](#page-48-0)

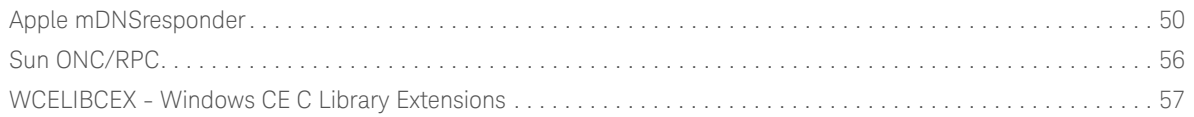

## <span id="page-6-0"></span>Documentation Overview

<span id="page-6-1"></span>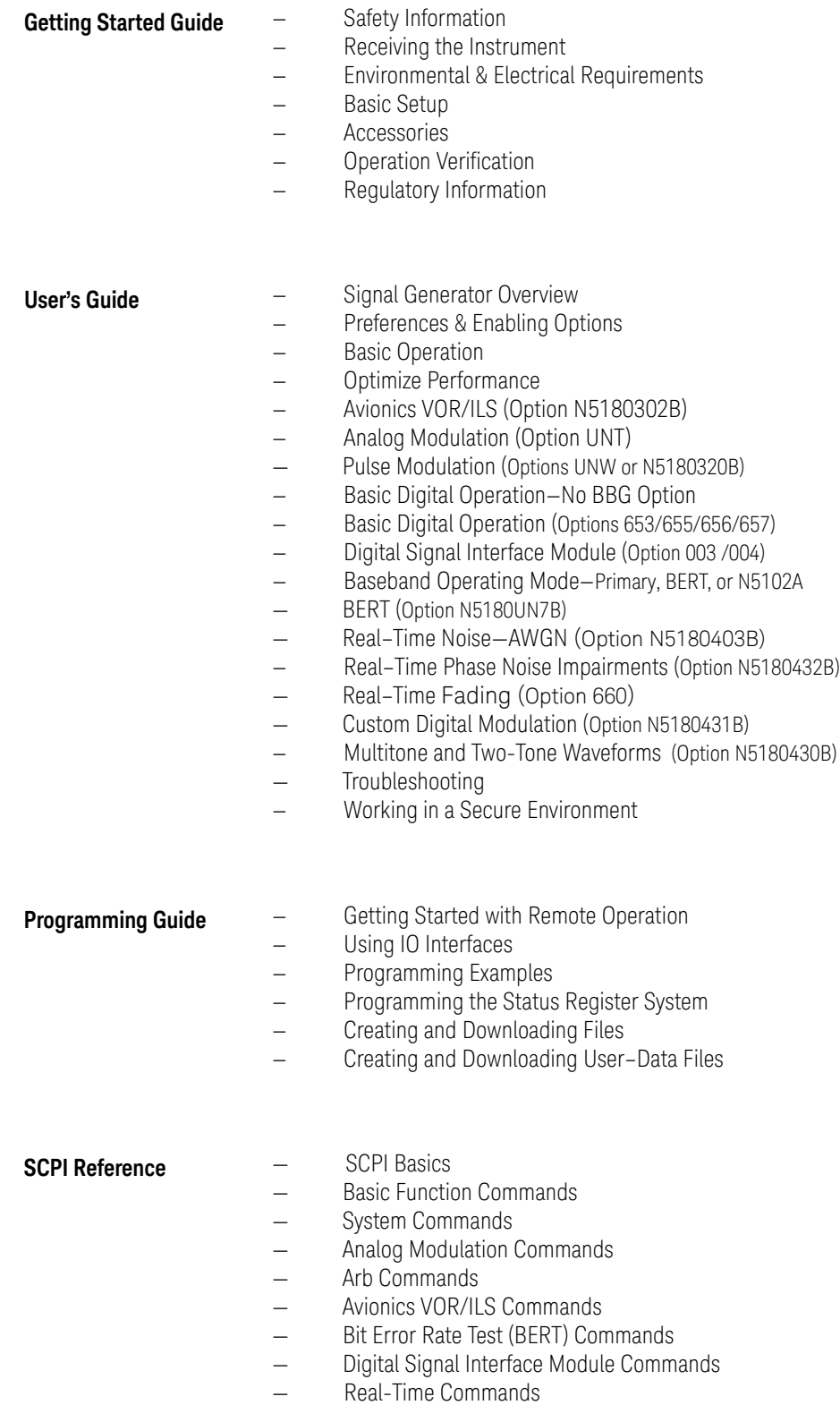

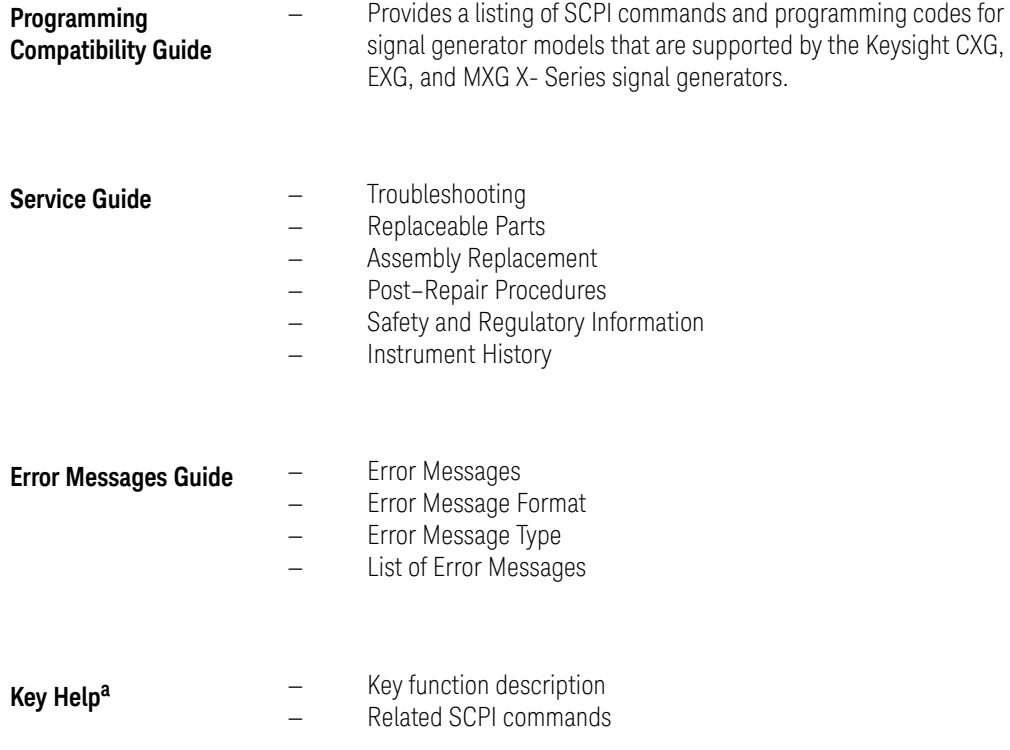

a. Press the **Help** key, and then the key for which you wish help.

Keysight Technologies X-Series Signal Generators

Getting Started Guide

# <span id="page-8-0"></span>1 Safety Information

- — [Warnings, Cautions, and Notes](#page-8-2) on page 9
- — [General Safety Considerations](#page-9-1) on page 10
- — [Instrument Markings](#page-10-1) on page 11

# <span id="page-8-2"></span><span id="page-8-1"></span>Warnings, Cautions, and Notes

The documentation for this product uses the following safety notations. Familiarize yourself with each notation and its meaning before operating the signal generator.

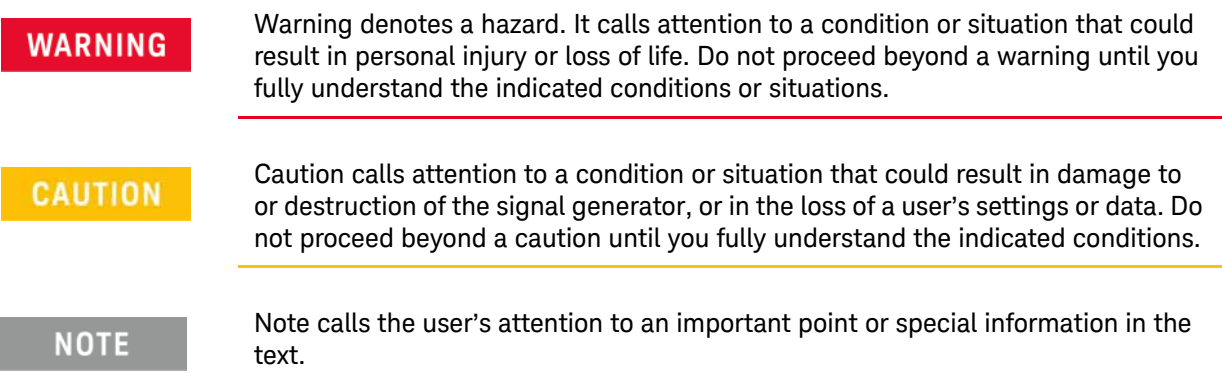

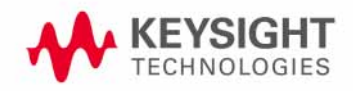

Safety Information General Safety Considerations

# <span id="page-9-1"></span><span id="page-9-0"></span>General Safety Considerations

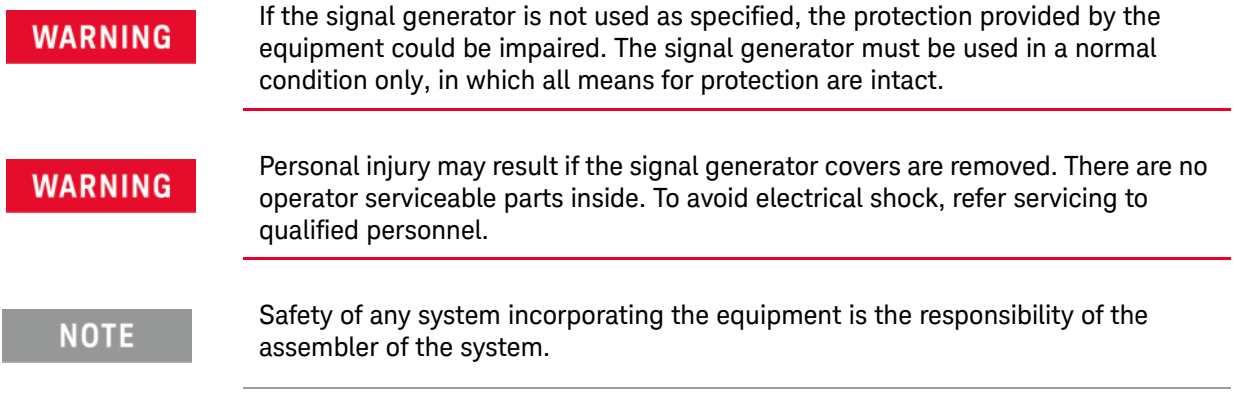

<span id="page-10-2"></span>Safety Information Instrument Markings

# <span id="page-10-1"></span><span id="page-10-0"></span>Instrument Markings

The signal generator may have the following markings. Familiarize yourself with each marking and its meaning before operating the signal generator.

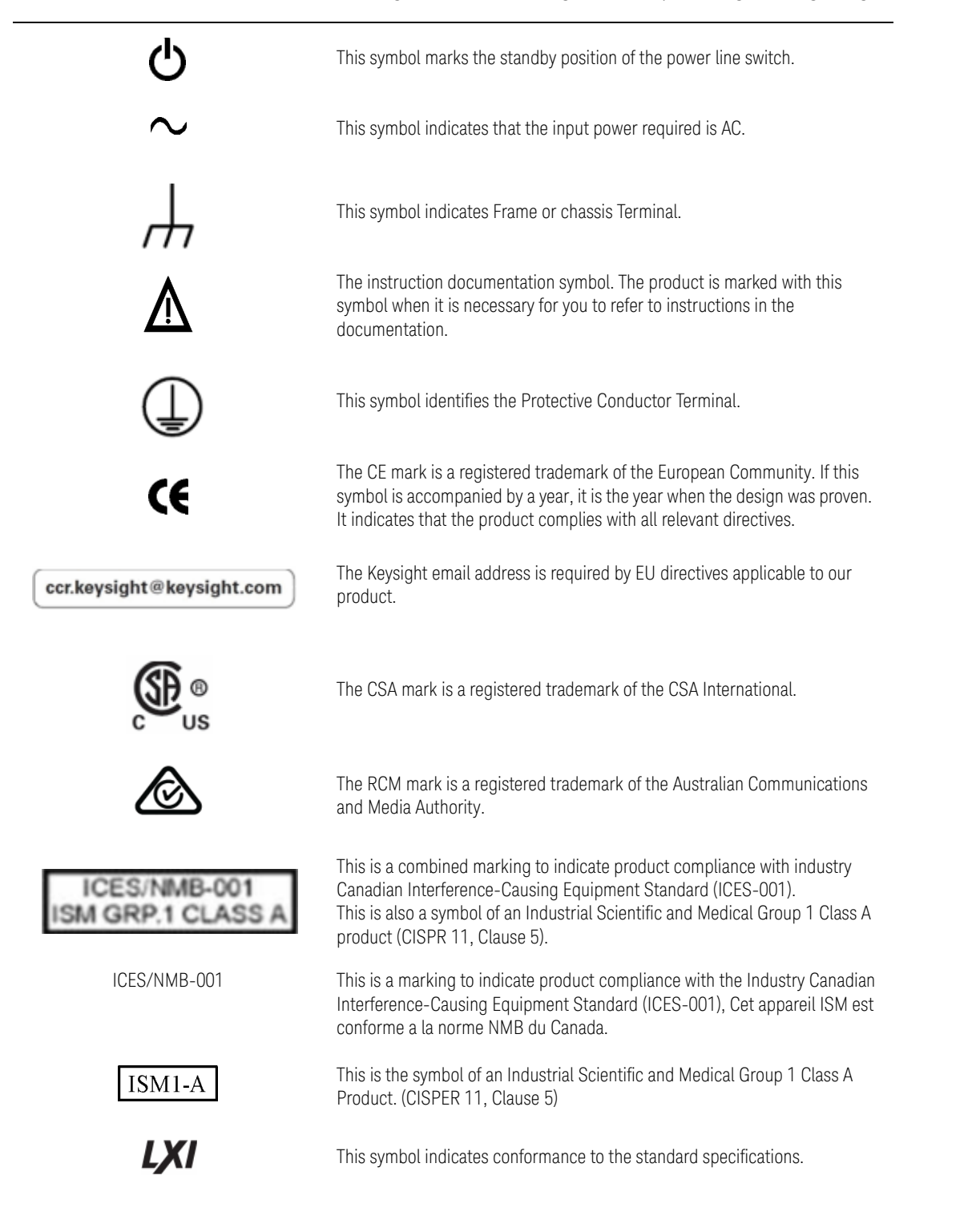

Safety Information Instrument Markings

China Restricted Substance Product Label. The EPUP (environmental protection use period) number in the center Indicates the time period during 40 which no hazardous or toxic substance elements are expected to leak or deteriorate during normal use. Forty years is the expected useful life of the product.  $\boxtimes$ This WEEE symbol indicates separate collection for electrical and electronic equipment, mandated under EU law as of August 13, 2005. All electric and electronic equipment are required to be separated from normal waste for disposal (Reference WEEE Directive, 2002/96/EC). ⇔ Universal recycling symbol. This symbol indicates compliance with the China standard GB 18455-2001 as required by the China RoHS regulations for paper/fiberboard packaging. South Korean Certification (KC) mark. It includes the marking's identifier code which follows this format: R-R-Kst-ZZZZZZZZZZ To view the EMC Declaration, see "South Korean Class A EMC

[Declaration" on page 47](#page-46-0).

Keysight Technologies X-Series Signal Generators

Getting Started Guide

# <span id="page-12-0"></span>2 Getting Started

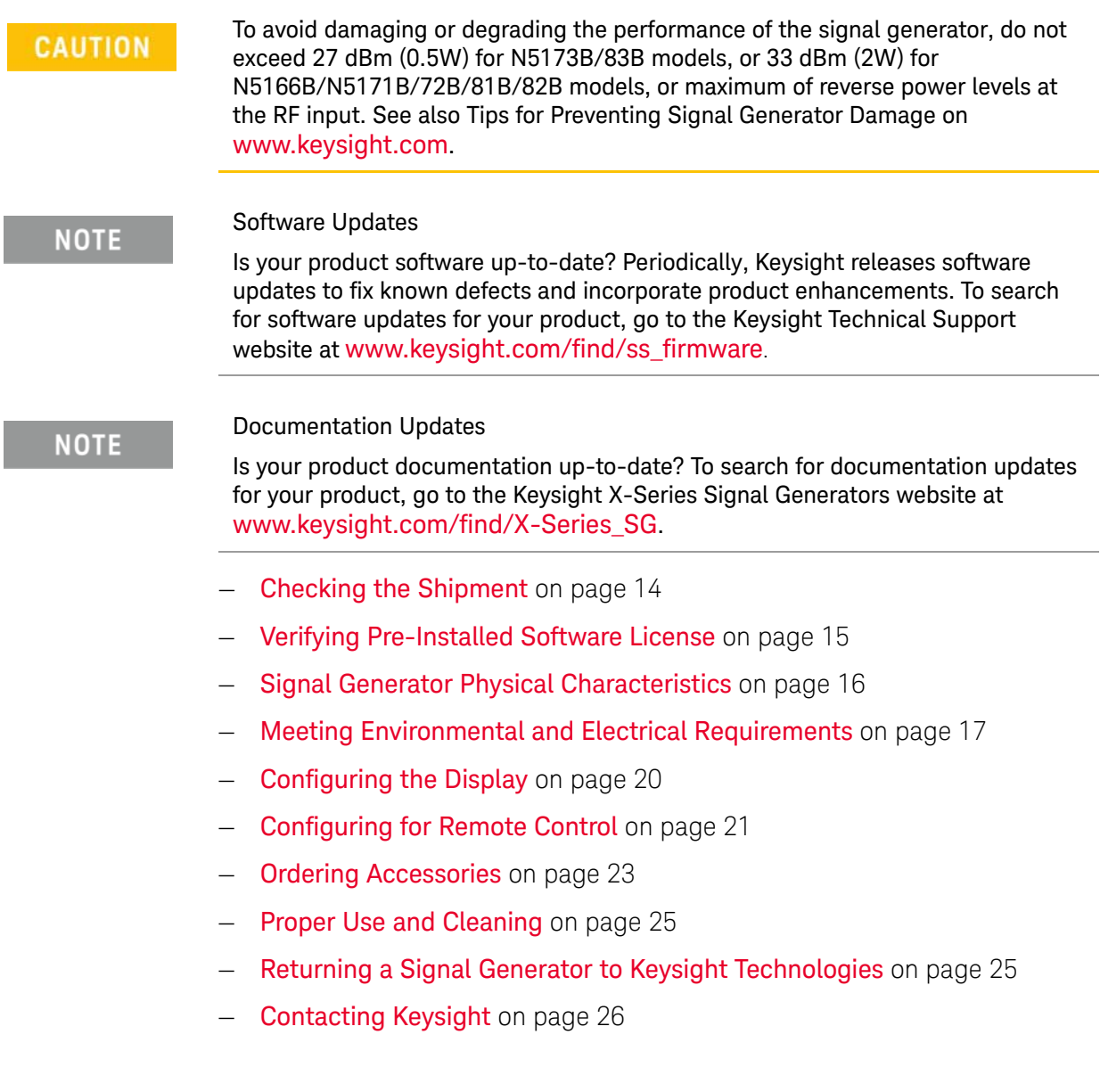

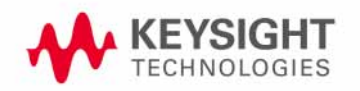

<span id="page-13-2"></span>Getting Started Checking the Shipment

# <span id="page-13-1"></span><span id="page-13-0"></span>Checking the Shipment

**1.** Inspect the shipping container for damage.

Signs of damage can include a dented or torn shipping container or cushioning material that indicates signs of unusual stress or compacting.

**2.** Carefully remove the contents from the shipping container and verify that your order is complete.

The following items are included with each signal generator:

- **—** Getting Started Guide
- **—** three-prong AC power cord specific to geographic location
- **3.** Verify that the options/accessories you ordered are included with the shipment by checking the serial number label on the rear of the signal generator and the packing literature included with the shipment.

See also, ["Ordering Accessories" on page 23](#page-22-1).

**4.** If a pre-installed software license is part of the instrument order, verify its installation using the directions outlined in ["Verifying Pre-Installed](#page-14-1)  [Software License" on page 15](#page-14-1).

Getting Started Verifying Pre-Installed Software License

# <span id="page-14-1"></span><span id="page-14-0"></span>Verifying Pre-Installed Software License

If you purchased a signal generator where the order included the pre-installation of a fixed perpetual Signal Studio license (N76xx), or a Test Management Environment (TME) software license (N78xxA), or both, verify the license installation using the following key path:

## **Utility > Instrument Info > Options Info**

This opens a menu with the choices: Instrument Options, Auxiliary Software Options, and Waveform Licenses. To view the license, press the appropriate menu key:

- For a Signal Studio license, press **Instrument Options**.
- For the TME license, press **Auxiliary Software Options**.

If a license is pre-installed, the software for that license still needs to be downloaded onto your PC. Use the following links to access the software for download and installation:

- Signal Studio software: www.keysight.com/find/signalstudio
- TME software: www.keysight.com/find/calibrationsoftware

If the software license(s) was ordered with the instrument for pre-installation and it does not show in the instrument, please contact Keysight Technologies:

www.keysight.com/find/contactus

Getting Started Signal Generator Physical Characteristics

# <span id="page-15-3"></span><span id="page-15-0"></span>Signal Generator Physical Characteristics

# <span id="page-15-1"></span>**Dimensions**

88 mm H x 426 mm W x 489 mm L (length includes rear panel feet)

(3.5 in H x 16.8 in W x 19.2 in L)

Max length (L) including RF connector tip to end of rear panel feet is 508 mm (20 in)

# <span id="page-15-2"></span>Weight

N5171B/81B: 13.6 kg (30 lb) N5166B/72B/82B: 15.9 kg (35 lb) N5173B/83B: 14.5–15 kg (32–33 lb)

# <span id="page-16-2"></span><span id="page-16-0"></span>Meeting Environmental and Electrical Requirements

# **CAUTION**

<span id="page-16-4"></span>To avoid the loss of data, GPIB settings, or current user instrument states that have not been permanently saved to non-volatile memory, the signal generator should always be powered down either via the signal generator's front panel power button or the appropriate SCPI command. Signal generator's installed in rack systems and powered down with the system rack power switch rather than the signal generator's front panel switch display a Error -310 due to the signal generator not being powered down correctly.

**NOTE** 

The input terminals for this product are classified as Measurement Category None.

## <span id="page-16-1"></span>Environment

- <span id="page-16-3"></span>— For indoor use only.
- altitudes ≤ 15,092 feet (4,600 meters) Only with Option 660: ≤ 9,843 feet (3,000 meters)
- 0 to 55°C temperature, unless otherwise specified
- Maximum Relative Humidity (non-condensing): 95%RH up to 40°C, decreases linearly to 45%RH at 55°C<sup>1</sup>
- Storage: –40 to 70°C

## **CAUTION**

This product is designed for use in INSTALLATION CATEGORY II and POLLUTION DEGREE 2, per IEC 61010-1 Third Edition.

<sup>1.</sup> From 40°C to 55°C, the maximum % Relative Humidity follows the line of constant dew point.

## **NOTE**

<span id="page-17-2"></span>The instruments can operate with mains supply voltage fluctuations up to  $\pm$  10% of the nominal voltage.

#### <span id="page-17-0"></span>Ventilation

Ventilation holes are located on the rear panel and all four sides of the signal generator cover. To ensure proper air flow through the signal generator, do not allow these holes to be obstructed.

## Rack-mounted units

When installing the instrument(s) into a cabinet, consideration shall be given to the convection flow into and out of the cabinet. Consideration shall also be given to the individual instruments to avoid having the heated discharge of one instrument, now becoming the cooling intake air for another instrument.

Another area of concern is verification that the maximum ambient operating temperature of the instrument(s) is not exceeded by cabinet installation. Keysight recommends forced air convection whenever an instrument(s) are installed in a cabinet and further recommends that the maximum operating temperature of the cabinet be reduced 10°C from the lowest, of the maximum operating temperature of a single instrument.

If there are any concerns or special requirements a Keysight Field Engineer should be consulted to assure instrument(s) temperature compliance and performance.

## <span id="page-17-1"></span>Line Setting Requirements

## **CAUTION**

The signal generator has autoranging line voltage input; ensure that the supply voltage is within the specified range.

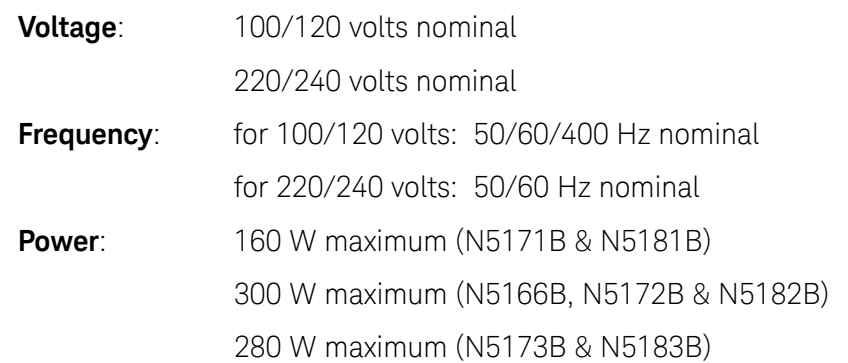

#### <span id="page-18-1"></span>Getting Started Meeting Environmental and Electrical Requirements

# <span id="page-18-0"></span>Connecting the AC Power Cord

This is a Safety Class 1 Product provided with a protective earth ground incorporated into the power cord. The front panel switch is only a standby switch; it is not a line switch. The AC power cord is the disconnecting device that disconnects the signal generator mains circuits from the mains supply. Alternatively, an external switch or circuit breaker, readily identifiable and easily reached by the operator, may be used as a disconnecting device.

#### The instrument shall be set flat in its normal use position so that the detachable **WARNING** power cord is readily identifiable and is easily reached by the operator. It shall not be placed on the four feet of the rear panel in normal use.

## **WARNING**

The mains plug shall be inserted only in a socket outlet provided with a protective earth contact. Always use the three-prong AC power cord supplied with the signal generator. Personal injury can occur if there is any interruption of the protective conductor inside or outside of the signal generator. Intentional interruption is prohibited.

## **CAUTION**

The mains wiring and connectors shall be compatible with the connector used in the premise electrical system. Inadequate earth grounding can damage the signal generator. Always use the three-prong AC power cord supplied with the signal generator.

## **CAUTION**

To avoid possible instrument damage, use the Keysight supplied power cord or one with same or better electrical rating.

Connect the AC power cord as follows:

- **1.** Ensure that the power cord is not damaged.
- **2.** Install the signal generator so that one of the following items is readily identifiable and easily reached by the operator: AC power cord, alternative switch, or circuit breaker.
- **3.** Insert the mains plug into a socket outlet provided with a protective earth grounding.

<span id="page-19-3"></span>Getting Started Configuring the Display

# <span id="page-19-1"></span><span id="page-19-0"></span>Configuring the Display

Screen saver settings are persistent states; they are unaffected by preset or a power cycle.

Use the arrow keys, numeric keypad, or front panel knob to adjust numeric values.

**NOTE** 

X-Series signal generators are shipped from the factory with default display settings. When the signal generator display is not required to be active for long periods of time, consider using the Screen Saver Mode to extend the life of the display.

<span id="page-19-2"></span>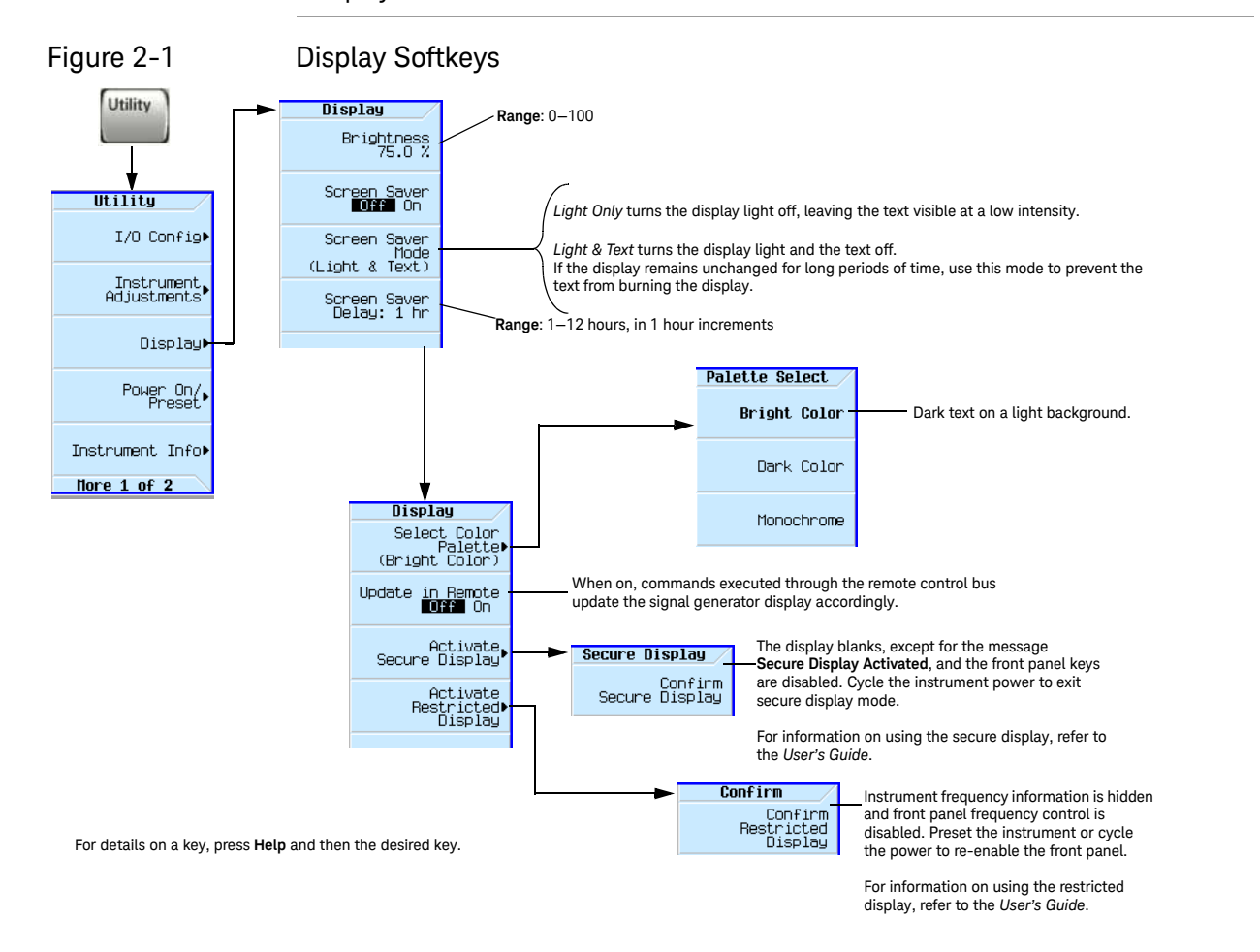

## **NOTE**

With the brightness set to minimum, the display may be too dark to see the softkeys. If this happens, use [Figure 2-1](#page-19-2) to locate the brightness softkey and adjust the value so that you can see the display.

<span id="page-20-5"></span>Getting Started Configuring for Remote Control

# <span id="page-20-2"></span><span id="page-20-0"></span>Configuring for Remote Control

# <span id="page-20-1"></span>LAN Configuration

# <span id="page-20-4"></span><span id="page-20-3"></span>Configuring the LAN Interface

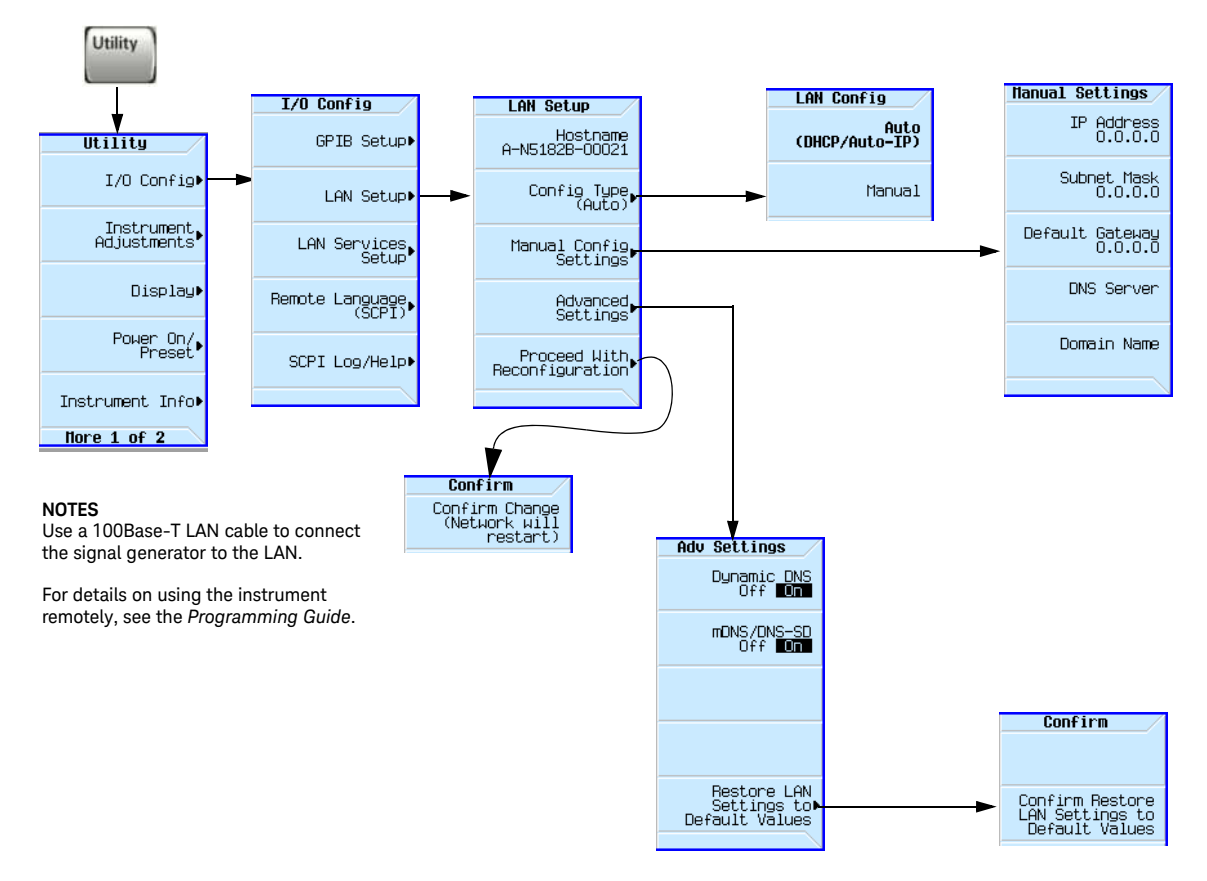

For details on a key, press **Help** and then the desired key.

<span id="page-21-2"></span>Getting Started Configuring for Remote Control

<span id="page-21-1"></span>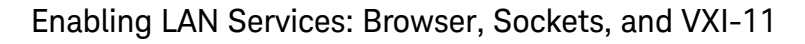

<span id="page-21-0"></span>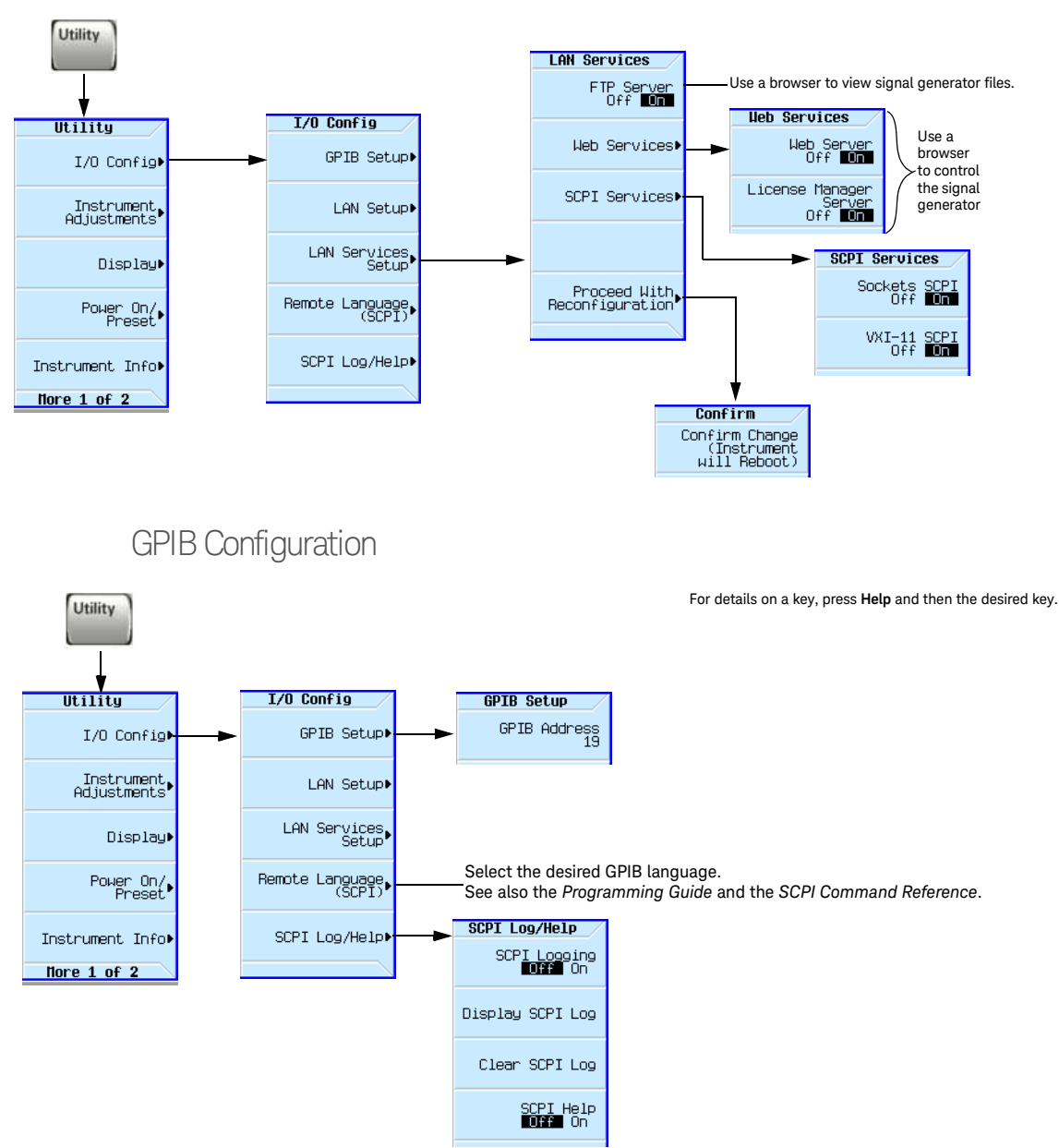

NOTES

USB is also available. It is not shown in the menu because it requires no configuration. For details on using the instrument remotely, see the *Programming Guide*.

<span id="page-22-3"></span>Getting Started Ordering Accessories

# <span id="page-22-1"></span><span id="page-22-0"></span>Ordering Accessories

## **NOTE**

Only Keysight approved accessories should be used.

#### You can purchase accessories and find the latest documentation at: **http://www.keysight.com/find/mxg**

If you do not have access to the Internet, please contact your Keysight field engineer.

<span id="page-22-2"></span>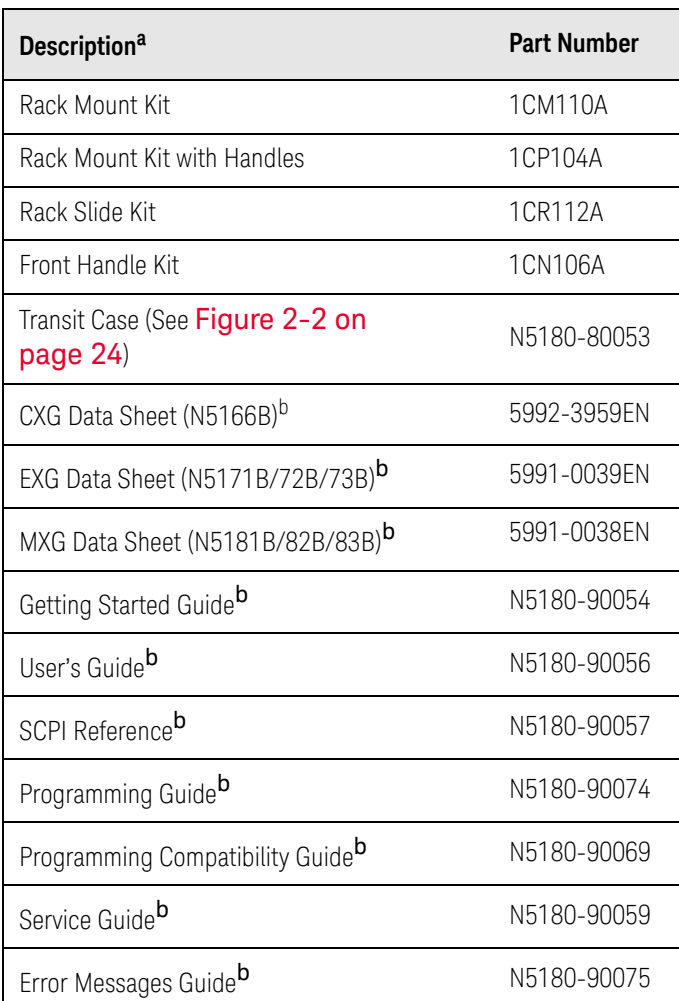

See also, ["Contacting Keysight" on page 26](#page-25-1).

a. For a description of the contents of each guide and reference, see [page 7](#page-6-0).

b. Always refer to **www.keysight.com** for the most up-to-date documentation.

Getting Started Ordering Accessories

<span id="page-23-0"></span>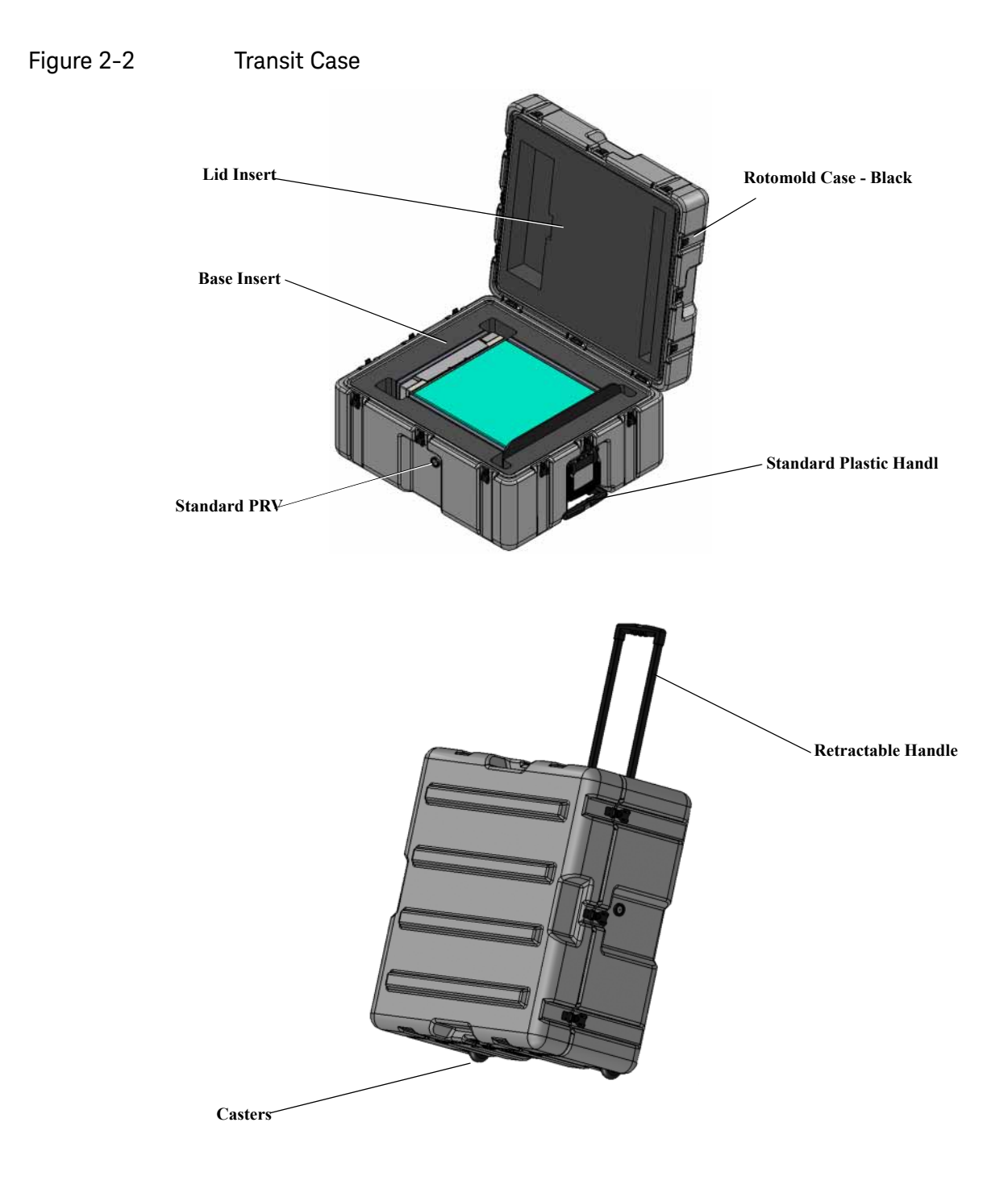

Getting Started Proper Use and Cleaning

# <span id="page-24-3"></span><span id="page-24-0"></span>Proper Use and Cleaning

The signal generator cover protects against physical contact with internal assemblies that contain hazardous voltages, but does not protect internal assemblies against contact with liquids. To avoid damage and personal injury, ensure that liquids are positioned away from the signal generator.

## **WARNING**

<span id="page-24-5"></span>Personal injury may result if the signal generator is not used as specified. Unspecified use impairs the protection provided by the equipment. The signal generator must be used with all means for protection intact.

# <span id="page-24-1"></span>Cleaning Suggestions

## **WARNING**

To prevent electrical shock, disconnect the instrument from mains before cleaning. Use a dry cloth or one slightly dampened with water to clean the external case parts. Do not attempt to clean internally.

Cleaning connectors with alcohol shall only be done with the instruments power cord removed, and in a well-ventilated room. Allow all residual alcohol moisture to evaporate, and the fumes to dissipate prior to energizing the instrument.

To ensure good connections, regularly clean the instrument's front and rear panel connectors with alcohol.

To prevent dust build-up that could potentially obstruct ventilation, periodically clean the instrument's cover. Use a dry cloth or a cloth slightly dampened with water to clean the external case parts.

# <span id="page-24-4"></span><span id="page-24-2"></span>Returning a Signal Generator to Keysight Technologies

- <span id="page-24-6"></span>**1.** Gather as much information as possible about the signal generator's problem.
- **2.** Contact Keysight using the phone number that is specific to your geographic location. These phone numbers are listed on the Internet at **http://www.keysight.com/find/assist**. If you do not have access to the Internet, contact your Keysight field engineer.

After you provide information about the signal generator and its condition, you will receive information about where to ship your signal generator for repair.

**3.** Ship the signal generator in the original factory packaging materials, if available, or use similar packaging to properly protect the signal generator.

<span id="page-25-2"></span>Getting Started Contacting Keysight

# <span id="page-25-1"></span><span id="page-25-0"></span>Contacting Keysight

Assistance with test and measurements needs, information on finding a local Keysight office, and information on purchasing accessories and documentation are available on the Internet at: **http://www.keysight.com/find/assist**

If you do not have access to the Internet, please contact your Keysight field engineer.

## **NOTE**

In correspondence or telephone conversation, refer to the signal generator by its model number and full serial number. With this information, the Keysight representative can determine if your unit is still within its warranty period.

Keysight Technologies X-Series Signal Generators

<span id="page-26-1"></span>Getting Started Guide

# <span id="page-26-0"></span>3 Operation Verification

## **CAUTION**

To avoid damaging or degrading the performance of the signal generator, do not exceed 27 dBm (0.5W) for N5173B/83B models, or 33 dBm (2W) for N5166B/71B/72B/81B/82B models, or maximum of reverse power levels at the RF input. See also Tips for Preventing Signal Generator Damage on www.keysight.com.

## **NOTE**

For the instrument to meet performance specifications allow a warm up period of 45 minutes within an operational temperature range of 0 to 55 °C. For more information, refer to the CXG, EXG, and MXG signal generator Data Sheets.

Operation verification is a series of tests used to confirm that the signal generator is operating properly, or to diagnose problems. Operation verification does not verify performance to instrument specifications.

Perform operation verification when you initially set up the signal generator, after a minor repair (refer to the **Service Guide** for details), or when the integrity of the signal generator is in question.

- Running Self Test on page 28
- Frequency Range and Accuracy Check on page 30
- - [Checking the Output Power](#page-31-2) on page 32

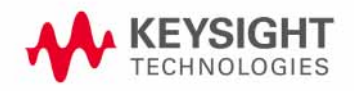

# <span id="page-27-1"></span><span id="page-27-0"></span>Running Self Test

Self Test is a series of internal tests of signal generator functions. If this test fails, refer to ["Self Test Failure" on page 29](#page-28-1) for further instructions.

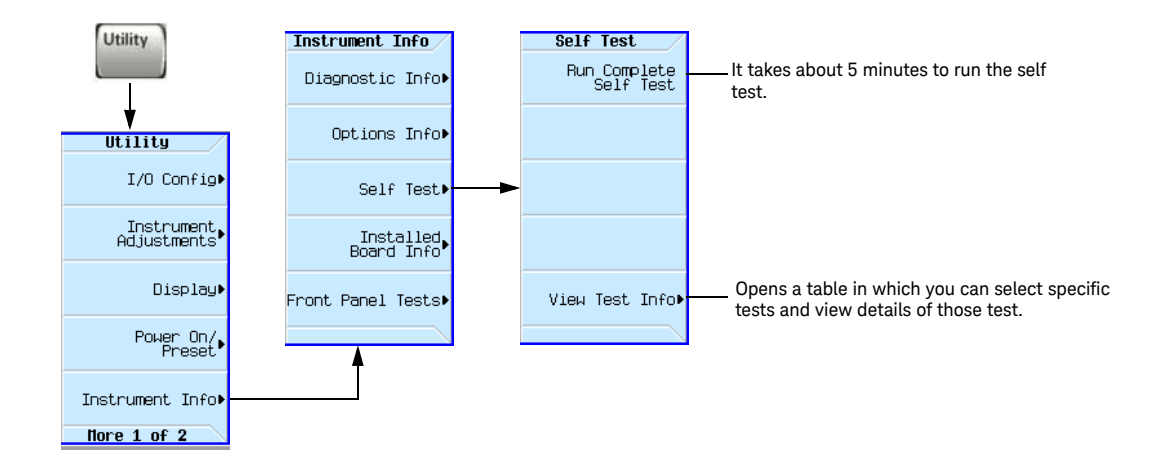

Use the following procedure to run self test:

- **1.** Disconnect all external cables, including GPIB, LAN, and USB cables.
- **2.** Preset the signal generator: Press **Preset > Utility > Instrument Info > Self Test**.

The following message appears:

- **—** The current status of the self-test is: Incomplete. Not all tests have been run.
- **3.** Press **Run Complete Self Test**.

An activity bar displays on the screen indicating the test progress.

If you press **Abort** while self-test is running, the following message displays:

— The current status of the self-test is: Incomplete. Not all tests have been run.

When self-test completes, one of the following messages displays:

- The current status of the self-test is: Passed
- The current status of the self-test is: Failure. One or more tests have failed. System diagnostics indicate this test as the root failure: xxx

If the signal generator fails only one test, the title of the failed test displays. If the signal generator fails more than one test, the test number of the most significant failure (root failure) displays.

Operation Verification Running Self Test

## <span id="page-28-1"></span>**NOTE**

**NOTE** The root failure is the error to report to Keysight Support. Refer to ["Contacting Keysight" on page 26](#page-25-0).

## <span id="page-28-0"></span>Self Test Failure

- **1.** Confirm that all external cables, including GPIB, LAN, and USB cables, are disconnected from the signal generator and repeat the self-test.
- **2.** If the self-test continues to fail, the signal generator requires service. If you are unable to service the signal generator, send it to an Keysight service center for repair. Include a detailed description of the most significant failure (root failure) and any displayed error messages. Also include the model, serial number, installed options, and firmware version.

See ["Returning a Signal Generator to Keysight Technologies" on page 25](#page-24-2) for return instructions.

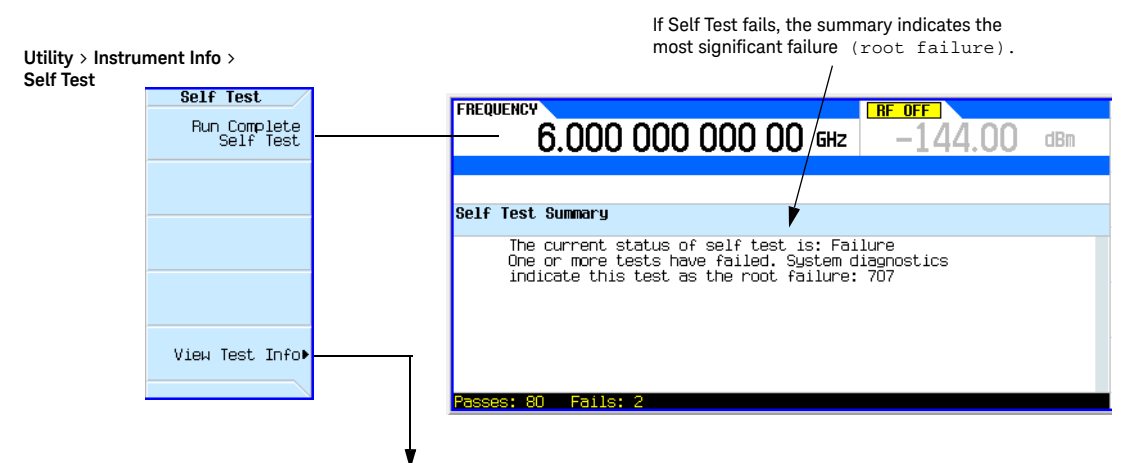

Viewing Test Results

This information is *supplemental*. Please disregard unless Keysight *specifically requests* this information.

Operation Verification Frequency Range and Accuracy Check

# <span id="page-29-2"></span><span id="page-29-0"></span>Frequency Range and Accuracy Check

The frequency range is tested by determining the frequency accuracy relative to the timebase at the frequency limits of the signal generator. This test can be performed with a frequency counter that meets the frequency accuracy limits in [Table 3-1](#page-30-0).

<span id="page-29-1"></span>Frequency Counter Procedure

Test Setup **1.** Connect the equipment as shown.

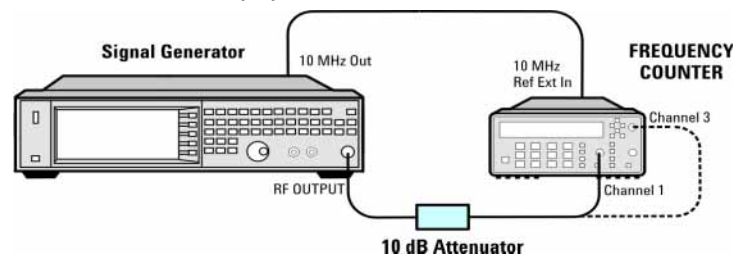

- **2.** Preset the signal generator: Press **Preset**.
- **3.** Turn modulation off: Press the **Mod On/Off** so that the MOD On/Off LED turns off.
- **4.** Set the amplitude: Press **Amplitude** and enter 0 dBm.
- **5.** Turn RF on: Press **RF On/Off** so that the RF On/Off LED lights.
- **6.** Verify that the frequency counter is locked to the 10 MHz external reference frequency (±1 Hz).
- **7.** For maximum accuracy, set the gate time on the frequency counter to >5 seconds.

(For example, press **Gate & ExtArm** twice and use the arrow keys to set the value.)

- <span id="page-29-3"></span>**8.** Set the frequency: Press **Frequency** and set the signal generator to the first frequency listed in [Table 3-1.](#page-30-0)
- <span id="page-29-4"></span>**9.** Confirm that the measured frequency is within the limits listed.
- **10.**Repeat step [8](#page-29-3) and step [9](#page-29-4) for all of the frequencies in the table that are within the frequency range of your signal generator.

**NOTE** 

For frequencies <200 MHz, use Channel 3 on the frequency counter (press **Freq Ratio** until CH3: displays).

Operation Verification Frequency Range and Accuracy Check

<span id="page-30-0"></span>Table 3-1 Frequency Accuracy Limits

| Frequency (MHz) | Limit (Hz) |
|-----------------|------------|
| $0.01$ MHz      | ±2         |
| $0.1$ MHz       | ±2         |
| <b>200 MHz</b>  | ±2         |
| 300 MHz         | ±2         |
| 500 MHz         | +2         |
| 1000 MHz        | $\pm 2$    |
| 2000 MHz        | ±2         |
| 3100 MHz        | $\pm 2$    |
| 6000 MHz        | ±2         |

<span id="page-31-0"></span>Troubleshooting Problems with the Frequency Accuracy Check

- Verify the cables are connected correctly.
- If you are using a frequency counter, verify that you are using the correct channel for the frequencies you are measuring.

# <span id="page-31-2"></span><span id="page-31-1"></span>Checking the Output Power

<span id="page-31-3"></span>This test verifies that the CW output power from the signal generator is within defined limits. The following table lists the preferred equipment for this test.

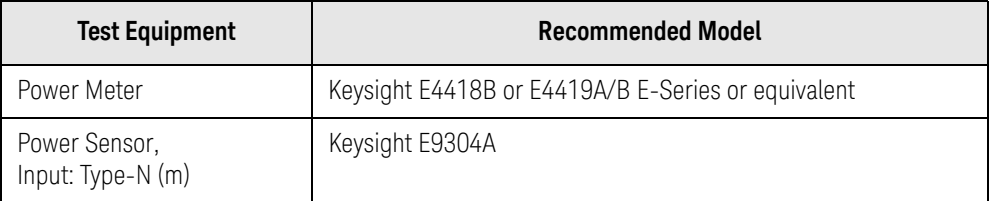

- - [N5171B/81B Test Procedure](#page-32-1) on page 33
- — [N5171B/81B Alternative Test Procedure](#page-33-1) on page 34
- — [N5166B/72B/82B Test Procedure](#page-35-1) on page 36
- N5166B/72B/82B Alternative Test Procedure on page 39
- N5173B/83B Test Procedure on page 40
- M5173B/83B Alternative Test Procedure on page 41

If this test fails, refer to "Troubleshooting Problems with the Output Power [Check" on page 43](#page-42-1) for further instructions.

# <span id="page-32-0"></span>N5171B/81B Test Procedure

<span id="page-32-1"></span>Test Setup **1.** Connect the equipment as shown:

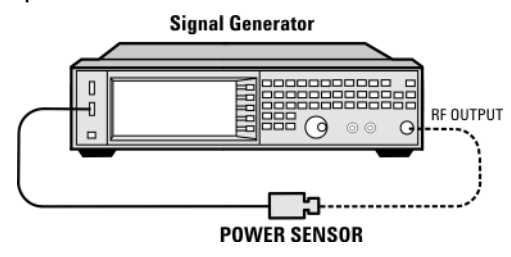

**2.** Zero and calibrate the power sensor.

**NOTE** 

USB U2000A Series Power Sensors do not require the sensor to be zeroed or calibrated.

- **3.** Connect the power sensor to the RF output of the signal generator. Once the LED on the power sensor turns off, the sensor is ready to measure.
- **4.** Preset the signal generator: Press **Preset**
- **5.** Turn the internal power meter channel on: Press **Aux Fctn** > **Power Meter Measurements** > **Channel A On** (or **Channel B On**).
- **6.** Turn RF on: Press **RF On/Off** so that the RF On/Off LED lights.
- **7.** Turn modulation off: Press **Mod On/Off** so that the **Mod On/Off** LED turns off.
- <span id="page-32-2"></span>**8.** Set the frequency: Press **Frequency** and enter the first frequency value listed in [Table 3-2.](#page-34-0)
- **9.** Set the amplitude: Press **Amplitude** and enter the amplitude value for that frequency.
- <span id="page-32-3"></span>**10.**Measure the output power level.
- **11.**Repeat steps [8](#page-32-2) through [10](#page-32-3) to measure power at each of the frequencies listed in [Table 3-2.](#page-34-0)
- **12.**Confirm that the measured power levels are within the limits listed in the table.

# <span id="page-33-1"></span><span id="page-33-0"></span>N5171B/81B Alternative Test Procedure

If a USB power sensor is not available, use a power meter to measure the output power of the signal generator.

Test Setup **1.** Zero and calibrate the power sensor to the power meter:

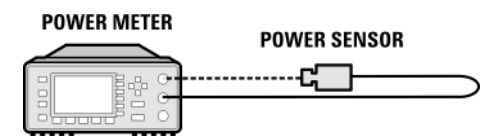

**2.** Connect the equipment as shown:

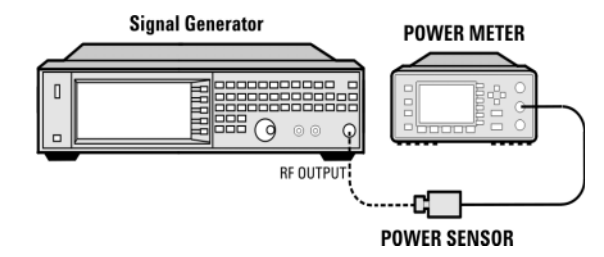

- **3.** Preset the signal generator: Press **Preset**.
- **4.** Turn RF on: Press **RF On/Off** so that the RF On/Off LED lights.
- **5.** Turn modulation off: Press **Mod On/Off** so that the Mod On/Off LED turns off.
- <span id="page-33-2"></span>**6.** Set the frequency: Press **Frequency** and enter the first frequency value listed in [Table 3-2.](#page-34-0)
- **7.** Set the amplitude: Press **Amplitude** and enter the amplitude value for that frequency.
- **8.** Configure the power meter for the measurement.
	- **a.** Press the **Frequency Cal Fac** button on the power meter.
	- **b.** Select a power meter channel (if applicable).
	- **c.** Use the arrow keys to enter the frequency at which to measure the power.
- <span id="page-33-3"></span>**9.** Measure the output power level.
- **10.**Repeat steps [6](#page-33-2) through [9](#page-33-3) to measure power at each of the 15 frequencies listed in [Table 3-2.](#page-34-0)
- **11.**Confirm that the measured power levels are within the limits listed in the table.

**NOTE** 

Limit values are due to power meter uncertainty.

<span id="page-34-0"></span>Table 3-2 Leveled Output Power Limits

| N5171B/81B Output Power |                 |                |
|-------------------------|-----------------|----------------|
| Frequency               | Amplitude (dBm) | Limits<br>(dB) |
| <b>125 MHz</b>          | 7               | $+2$           |
| 275 MHz                 | 7               | ±2             |
| 338 MHz                 | 7               | ±2             |
| 425 MHz                 | 7               | ±2             |
| 538 MHz                 | 7               | ±2             |
| 675 MHz                 | 7               | ±2             |
| 850 MHz                 | 7               | ±2             |
| 1075 MHz                | 7               | ±2             |
| 1350 MHz                | 7               | ±2             |
| 1700 MHz                | 7               | ±2             |
| 2150 MHz                | 7               | ±2             |
| 2700 MHz                | 7               | ±2             |
| 3400 MHz                | 7               | ±2             |
| 4300 MHz                | 7               | ±2             |
| 5400 MHz                | 7               | ±2             |

<span id="page-35-0"></span>N5166B/72B/82B Test Procedure

<span id="page-35-1"></span>Test Setup **1.** Connect the equipment as shown:

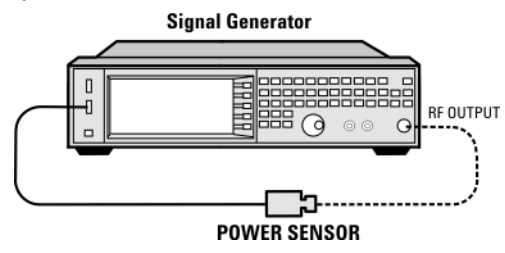

**2.** Zero and calibrate the power sensor.

**NOTE** 

USB U2000A Series Power Sensors do not require the sensor to be zeroed or calibrated.

- **3.** Connect the power sensor to the RF output of the signal generator. Once the LED on the power sensor turns off, the sensor is ready to measure.
- **4.** Preset the signal generator: Press **Preset**
- **5.** Turn the internal power meter channel on: Press **Aux Fctn** > **Power Meter Measurements** > **Channel A On** (or **Channel B On**).
- **6.** Turn RF on: Press **RF On/Off** so that the RF On/Off LED lights.
- **7.** Turn modulation off: Press **Mod On/Off** so that the **Mod On/Off** LED turns off.
- <span id="page-35-2"></span>**8.** Set the frequency: Press **Frequency** and enter the first frequency value listed in [Table 3-3.](#page-36-0)
- **9.** Set the amplitude: Press **Amplitude** and enter the amplitude value for that frequency.
- <span id="page-35-3"></span>**10.**Measure the output power level.
- **11.**Repeat steps [8](#page-35-2) through [10](#page-35-3) to measure power at each of the frequencies listed in [Table 3-3.](#page-36-0)
- **12.**Confirm that the measured power levels are within the limits listed in the table.

<span id="page-35-5"></span>**Without** Modulation <span id="page-35-4"></span>**a.** Set the signal generator frequency to the first value listed in [Table](#page-36-0)  [3-3:](#page-36-0)

Press **Frequency** > **250** > **MHz**.

**b.** Set the amplitude to 7 dBm:

Press **Amplitude** > **7** > **dBm**.

**c.** If using a power meter, configure the power meter as follows:

- **1.** On the power meter, press the **Frequency Cal Fac** button.
- **2.** If applicable, select a power meter channel.
- **3.** Use the arrow keys to enter the frequency at which to measure the power.
- <span id="page-36-1"></span>**d.** Measure the output power level.
- **e.** Repeat steps [a](#page-35-4) through [d](#page-36-1) for the remaining frequencies in the table, and confirm that the power level at each point is within limits.

<span id="page-36-0"></span>Table 3-3 Output Power without Modulation

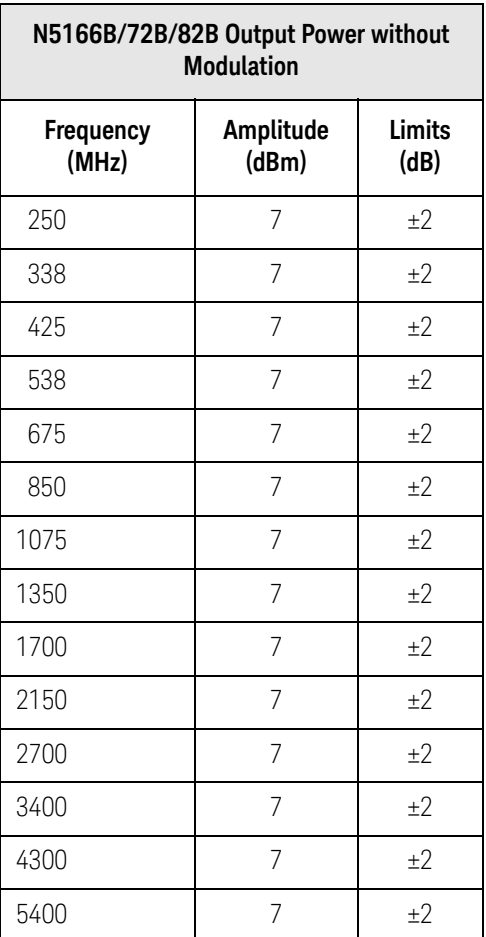

#### <span id="page-36-2"></span>With Modulation **13.**Preset the signal generator: Press **Preset**.

**14.**Select the factory-supplied waveform SINE\_TEST\_WFM:

- **a.** Press **Mode > Dual ARB > Select Waveform**.
- **b.** Highlight the SINE\_TEST\_WFM waveform.

#### **c.** Press **Select Waveform**.

#### **15.**Turn the arbitrary waveform player on: Press the **ARB** softkey to highlight **On**.

<span id="page-37-1"></span>**16.**Set the frequency to the first value listed in [Table 3-4:](#page-37-0)

Press **Frequency** > **250** > **MHz**.

**17.**Set the amplitude to 7 dBm:

Press **Amplitude** > **7** > **dBm**.

**18.**If using a power meter, configure the power meter as follows:

- **a.** On the power meter, press the **Frequency Cal Fac** button.
- **b.** Select a power meter channel (if applicable).
- **c.** Use the arrow keys to enter the frequency at which to measure the power.

<span id="page-37-2"></span>**19.**Measure the output power.

**20.**Repeat steps [16](#page-37-1) through [19](#page-37-2) for the remaining frequencies listed in [Table 3-4](#page-37-0), and confirm that the power level at each point is within limits.

<span id="page-37-0"></span>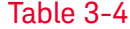

Output Power with Modulation

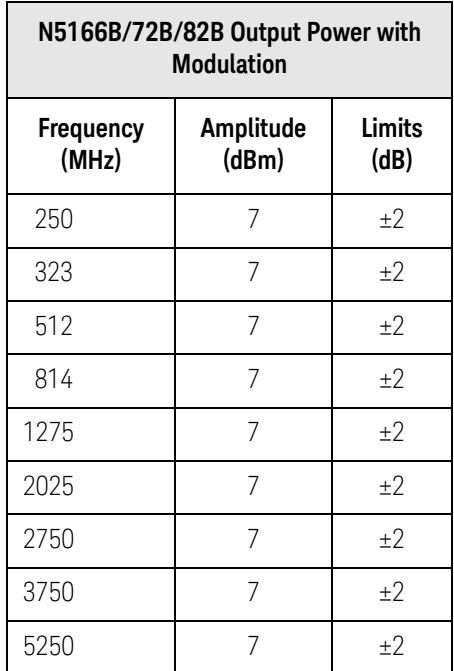

# <span id="page-38-1"></span><span id="page-38-0"></span>N5166B/72B/82B Alternative Test Procedure

If a USB power sensor is not available, use a power meter to measure the output power of the signal generator.

Test Setup **1.** Zero and calibrate the power sensor to the power meter:

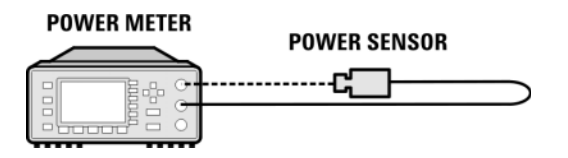

**2.** Connect the equipment as shown below:

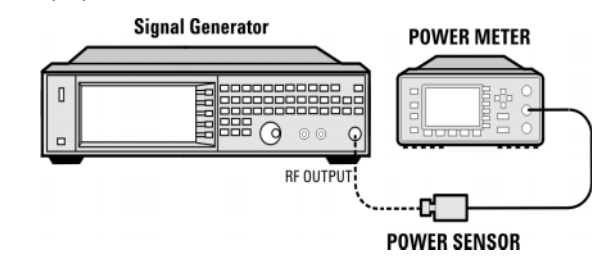

- **3.** Preset the signal generator: Press **Preset**.
- **4.** Turn RF on: Press **RF On/Off** so that the RF On/Off LED lights.
- **5.** Turn modulation off:

Press **Mod On/Off** so that the Mod On/Off LED turns off.

- **6.** Continue the procedure from ["Without Modulation" on page 36](#page-35-5).
- **7.** Continue the procedure from ["With Modulation" on page 37](#page-36-2) to complete the output power measurements of the N5166B/72B/82B.

# <span id="page-39-0"></span>N5173B/83B Test Procedure

<span id="page-39-1"></span>Test Setup **1.** Connect the equipment as shown:

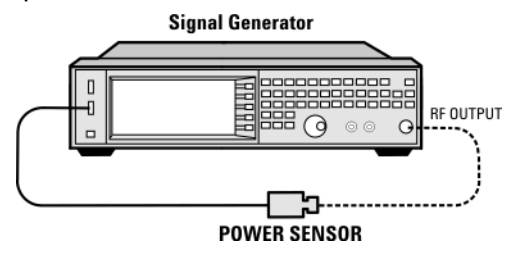

**2.** Zero and calibrate the power sensor.

**NOTE** 

USB U2000A Series Power Sensors do not require the sensor to be zeroed or calibrated.

- **3.** Connect the power sensor to the RF output of the signal generator. Once the LED on the power sensor turns off, the sensor is ready to measure.
- **4.** Preset the signal generator: Press **Preset**
- **5.** Turn the internal power meter channel on: Press **Aux Fctn** > **Power Meter Measurements** > **Channel A On** (or **Channel B On**).
- **6.** Turn RF on: Press **RF On/Off** so that the **RF On/Off** LED lights.
- **7.** Turn modulation off: Press **Mod On/Off** so that the **Mod On/Off** LED turns off.
- <span id="page-39-2"></span>**8.** Set the frequency: Press **Frequency** and enter the first frequency value listed in [Table 3-6.](#page-41-0)
- **9.** Set the amplitude: Press **Amplitude** and enter the amplitude value for that frequency.
- <span id="page-39-3"></span>**10.**Measure the output power level.
- **11.**Repeat steps [8](#page-39-2) through [10](#page-39-3) to measure power at each of the frequencies listed in [Table 3-6.](#page-41-0)
- **12.**Confirm that the measured power levels are within the limits listed in the table.

# <span id="page-40-1"></span><span id="page-40-0"></span>N5173B/83B Alternative Test Procedure

If a USB power sensor is not available, use a power meter to measure the output power of the signal generator.

Test Setup **1.** Zero and calibrate the power sensor to the power meter:

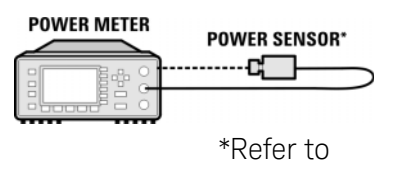

**2.** Connect the equipment as shown:

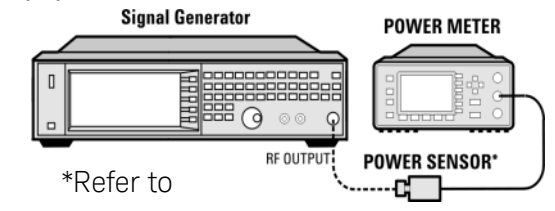

- **3.** Preset the signal generator: Press **Preset**.
- **4.** Turn RF on: Press **RF On/Off** so that the **RF On/Off** LED lights.
- **5.** Turn modulation off: Press **Mod On/Off** so that the **Mod On/Off** LED turns off.
- <span id="page-40-2"></span>**6.** Set the frequency: Press **Frequency** and enter the first frequency value listed in [Table 3-6.](#page-41-0)
- **7.** Set the amplitude: Press **Amplitude** and enter the amplitude value for that frequency.
- **8.** Configure the power meter for the measurement.
	- **a.** Press the **Frequency Cal Fac** button on the power meter.
	- **b.** Select a power meter channel (if applicable).
	- **c.** Use the arrow keys to enter the frequency at which to measure the power.
- <span id="page-40-3"></span>**9.** Measure the output power level.
- **10.**Repeat steps [6](#page-40-2) through [9](#page-40-3) to measure power at each of the 15 frequencies listed in [Table 3-6.](#page-41-0)
- **11.**Confirm that the measured power levels are within the limits listed in the table.

Table 3-5 Power Sensors by Frequency and Options

| N5173B/83B         | <b>Frequency</b> | <b>Power Sensor</b> |
|--------------------|------------------|---------------------|
| Option 513/520/540 | < 5GHz           | E9304A              |
| Option 520         | > 5GHz           | 8485A               |
| Option 532/540     | > 5GHz           | 8487A               |

## <span id="page-41-0"></span>Table 3-6 Leveled Output Power Limits

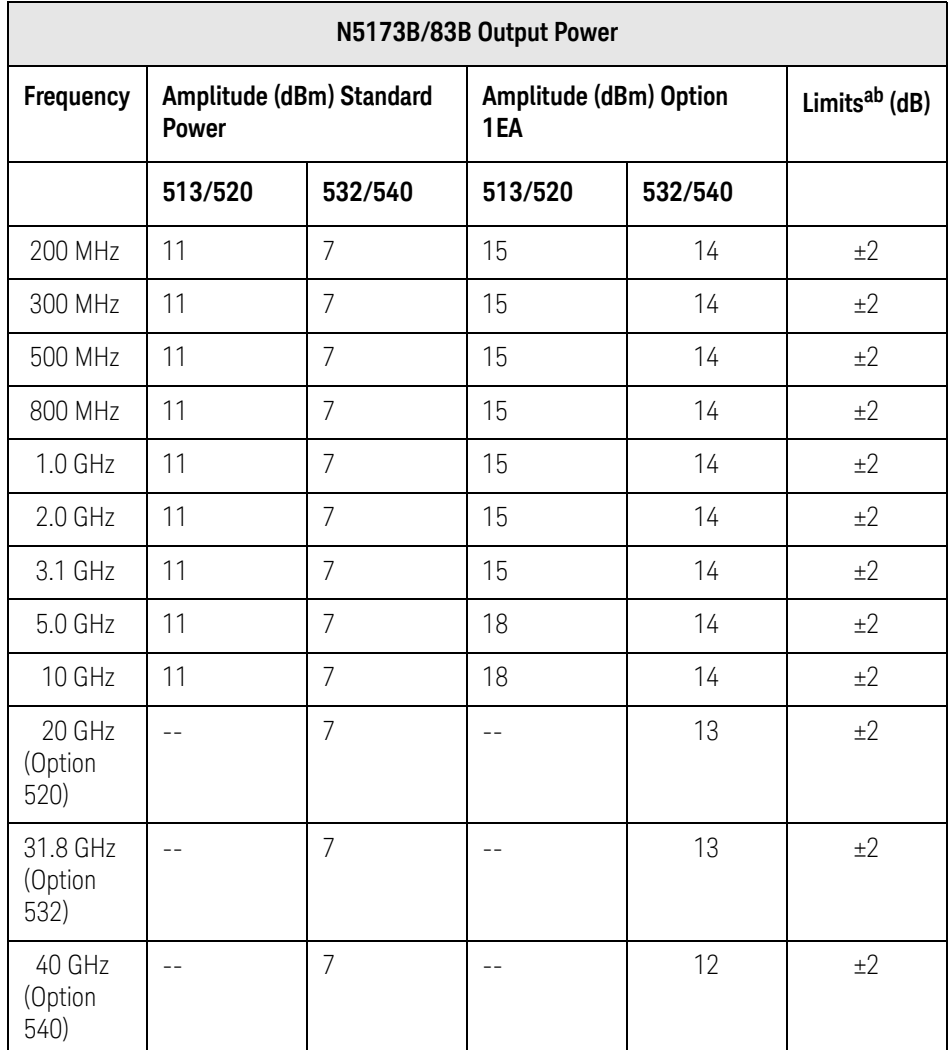

a. Limit values are due to power meter uncertainty.

b. For questions around measurement uncertainty, refer to the **Data Sheet**.

# <span id="page-42-1"></span><span id="page-42-0"></span>Troubleshooting Problems with the Output Power Check

- Verify that you are using the appropriate power sensor.
- Normally, power sensor calibration factors are automatically downloaded to the power meter when the power meter turns on. If this does not occur, manually enter the correct calibration factors for the power sensor you are using.
- Verify that the power sensor is properly calibrated to the power meter.

Keysight Technologies X-Series Signal Generators

Getting Started Guide

- <span id="page-44-0"></span>4 Regulatory Information
	- General [on page 46](#page-45-5)
	- — [Certification](#page-45-6) on page 46
	- — [Assistance](#page-45-7) on page 46
	- - [Statement of Compliance](#page-45-8) on page 46
	- — [Compliance with Canadian EMC Requirements](#page-45-9) on page 46
	- — [South Korean Class A EMC Declaration](#page-46-2) on page 47
	- — [Compliance with European Machinery Directive Acoustic Requirement](#page-46-3) on [page 47](#page-46-3)

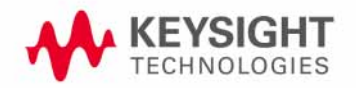

Regulatory Information General

# <span id="page-45-5"></span><span id="page-45-0"></span>General

This product has been designed and tested in accordance with accepted industry standards, and has been supplied in a safe condition. The documentation contains information and warnings that must be followed by the user to ensure safe operation and to maintain the product in a safe condition.

# <span id="page-45-6"></span><span id="page-45-1"></span>**Certification**

Keysight Technologies certifies that this product met its published specifications at the time of shipment from the factory. Keysight Technologies further certifies that its calibration measurements are traceable to the United States National Institute of Standards and Technology, to the extent allowed by the Institute's calibration facility, and to the calibration facilities of other International Standards Organization members.

# <span id="page-45-7"></span><span id="page-45-2"></span>**Assistance**

Product maintenance agreements and other customer assistance agreements are available for Keysight Technologies products. For assistance, contact Keysight Technologies (see [page 26](#page-25-0)).

# <span id="page-45-8"></span><span id="page-45-3"></span>Statement of Compliance

<span id="page-45-10"></span>This product(s) complies with applicable Safety and EMC regulations and directives. A copy of the manufacturer's Declaration of Conformity for this product(s) can be obtained by contacting your local Keysight Technologies sales representative.

# <span id="page-45-9"></span><span id="page-45-4"></span>Compliance with Canadian EMC Requirements

This ISM device complies with Canadian ICES-001.

Cet appareil ISM est conforme a la norme NMB du Canada.

Regulatory Information South Korean Class A EMC Declaration

# <span id="page-46-2"></span><span id="page-46-0"></span>South Korean Class A EMC Declaration

This equipment has been conformity assessed for use in business environments. In a residential environment this equipment may cause radio interference.

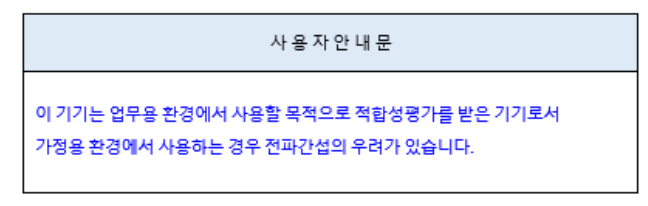

<span id="page-46-4"></span>※ 사용자 안내문은 "업무용 방송통신기자재"에만 적용한다.

<span id="page-46-3"></span><span id="page-46-1"></span>Compliance with European Machinery Directive Acoustic Requirement

Table 4-1

**Acoustic statement (European Machinery Directive 2002/42/EC, 1.7.4.2u)** 

 Acoustic noise emission LpA < 70 dB Operator position Normal operation mode

Regulatory Information Compliance with European Machinery Directive Acoustic Requirement

Keysight Technologies X-Series Signal Generators

Getting Started Guide

# <span id="page-48-0"></span>5 Open Source Licenses

This chapter contains the licenses for open source software used in the Keysight CXG, MXG and EXG X-Series signal generators.

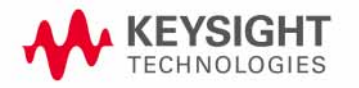

Open Source Licenses Apple mDNSresponder

# <span id="page-49-0"></span>Apple mDNSresponder

Apache License

Version 2.0, January 2004

#### http://www.apache.org/licenses/

#### TERMS AND CONDITIONS FOR USE, REPRODUCTION, AND DISTRIBUTION

1. Definitions.

 "License" shall mean the terms and conditions for use, reproduction, and distribution as defined by Sections 1 through 9 of this document. "Licensor" shall mean the copyright owner or entity authorized by the copyright owner that is granting the License.

 "Legal Entity" shall mean the union of the acting entity and all other entities that control, are controlled by, or are under common control with that entity. For the purposes of this definition, "control" means (i) the power, direct or indirect, to cause the direction or management of such entity, whether by contract or otherwise, or (ii) ownership of fifty percent (50%) or more of the outstanding shares, or (iii) beneficial ownership of such entity.

 "You" (or "Your") shall mean an individual or Legal Entity exercising permissions granted by this License.

 "Source" form shall mean the preferred form for making modifications, including but not limited to software source code, documentation source, and configuration files.

 "Object" form shall mean any form resulting from mechanical transformation or translation of a Source form, including but not limited to compiled object code, generated documentation, and conversions to other media types.

 "Work" shall mean the work of authorship, whether in Source or Object form, made available under the License, as indicated by a Open Source Licenses Apple mDNSresponder

> copyright notice that is included in or attached to the work (an example is provided in the Appendix below).

 "Derivative Works" shall mean any work, whether in Source or Object form, that is based on (or derived from) the Work and for which the editorial revisions, annotations, elaborations, or other modifications represent, as a whole, an original work of authorship. For the purposes of this License, Derivative Works shall not include works that remain separable from, or merely link (or bind by name) to the interfaces of, the Work and Derivative Works thereof.

 "Contribution" shall mean any work of authorship, including the original version of the Work and any modifications or additions to that Work or Derivative Works thereof, that is intentionally submitted to Licensor for inclusion in the Work by the copyright owner or by an individual or Legal Entity authorized to submit on behalf of the copyright owner. For the purposes of this definition, "submitted" means any form of electronic, verbal, or written communication sent to the Licensor or its representatives, including but not limited to communication on electronic mailing lists, source code control systems, and issue tracking systems that are managed by, or on behalf of, the Licensor for the purpose of discussing and improving the Work, but excluding communication that is conspicuously marked or otherwise designated in writing by the copyright owner as "Not a Contribution."

 "Contributor" shall mean Licensor and any individual or Legal Entity on behalf of whom a Contribution has been received by Licensor and subsequently incorporated within the Work.

 2. Grant of Copyright License. Subject to the terms and conditions of this License, each Contributor hereby grants to You a perpetual, worldwide, non-exclusive, no-charge, royalty-free, irrevocable copyright license to reproduce, prepare Derivative Works of,

 publicly display, publicly perform, sublicense, and distribute the Work and such Derivative Works in Source or Object form.

- 3. Grant of Patent License. Subject to the terms and conditions of this License, each Contributor hereby grants to You a perpetual, worldwide, non-exclusive, no-charge, royalty-free, irrevocable (except as stated in this section) patent license to make, have made, use, offer to sell, sell, import, and otherwise transfer the Work, where such license applies only to those patent claims licensable by such Contributor that are necessarily infringed by their Contribution(s) alone or by combination of their Contribution(s) with the Work to which such Contribution(s) was submitted. If You institute patent litigation against any entity (including a cross-claim or counterclaim in a lawsuit) alleging that the Work or a Contribution incorporated within the Work constitutes direct or contributory patent infringement, then any patent licenses granted to You under this License for that Work shall terminate as of the date such litigation is filed.
- 4. Redistribution. You may reproduce and distribute copies of the Work or Derivative Works thereof in any medium, with or without modifications, and in Source or Object form, provided that You meet the following conditions:
	- (a) You must give any other recipients of the Work or Derivative Works a copy of this License; and
	- (b) You must cause any modified files to carry prominent notices stating that You changed the files; and
	- (c) You must retain, in the Source form of any Derivative Works that You distribute, all copyright, patent, trademark, and attribution notices from the Source form of the Work,

Open Source Licenses Apple mDNSresponder

> excluding those notices that do not pertain to any part of the Derivative Works; and

 (d) If the Work includes a "NOTICE" text file as part of its distribution, then any Derivative Works that You distribute must include a readable copy of the attribution notices contained within such NOTICE file, excluding those notices that do not pertain to any part of the Derivative Works, in at least one of the following places: within a NOTICE text file distributed as part of the Derivative Works; within the Source form or documentation, if provided along with the Derivative Works; or, within a display generated by the Derivative Works, if and wherever such third-party notices normally appear. The contents of the NOTICE file are for informational purposes only and do not modify the License. You may add Your own attribution notices within Derivative Works that You distribute, alongside or as an addendum to the NOTICE text from the Work, provided that such additional attribution notices cannot be construed as modifying the License.

 You may add Your own copyright statement to Your modifications and may provide additional or different license terms and conditions for use, reproduction, or distribution of Your modifications, or for any such Derivative Works as a whole, provided Your use, reproduction, and distribution of the Work otherwise complies with the conditions stated in this License.

 5. Submission of Contributions. Unless You explicitly state otherwise, any Contribution intentionally submitted for inclusion in the Work by You to the Licensor shall be under the terms and conditions of this License, without any additional terms or conditions. Notwithstanding the above, nothing herein shall supersede or modify the terms of any separate license agreement you may have executed

with Licensor regarding such Contributions.

- 6. Trademarks. This License does not grant permission to use the trade names, trademarks, service marks, or product names of the Licensor, except as required for reasonable and customary use in describing the origin of the Work and reproducing the content of the NOTICE file.
- 7. Disclaimer of Warranty. Unless required by applicable law or agreed to in writing, Licensor provides the Work (and each Contributor provides its Contributions) on an "AS IS" BASIS, WITHOUT WARRANTIES OR CONDITIONS OF ANY KIND, either express or implied, including, without limitation, any warranties or conditions of TITLE, NON-INFRINGEMENT, MERCHANTABILITY, or FITNESS FOR A PARTICULAR PURPOSE. You are solely responsible for determining the appropriateness of using or redistributing the Work and assume any risks associated with Your exercise of permissions under this License.
- 8. Limitation of Liability. In no event and under no legal theory, whether in tort (including negligence), contract, or otherwise, unless required by applicable law (such as deliberate and grossly negligent acts) or agreed to in writing, shall any Contributor be liable to You for damages, including any direct, indirect, special, incidental, or consequential damages of any character arising as a result of this License or out of the use or inability to use the Work (including but not limited to damages for loss of goodwill, work stoppage, computer failure or malfunction, or any and all other commercial damages or losses), even if such Contributor has been advised of the possibility of such damages.
- 9. Accepting Warranty or Additional Liability. While redistributing the Work or Derivative Works thereof, You may choose to offer, and charge a fee for, acceptance of support, warranty, indemnity, or other liability obligations and/or rights consistent with this

Open Source Licenses Apple mDNSresponder

> License. However, in accepting such obligations, You may act only on Your own behalf and on Your sole responsibility, not on behalf of any other Contributor, and only if You agree to indemnify, defend, and hold each Contributor harmless for any liability incurred by, or claims asserted against, such Contributor by reason of your accepting any such warranty or additional liability.

END OF TERMS AND CONDITIONS

Open Source Licenses Sun ONC/RPC

# <span id="page-55-0"></span>Sun ONC/RPC

Portions of this software are copyright Sun Microsystems, Inc. and are licensed under the following terms:

 $\texttt{\textcolor{blue}{\pm7\textcolor{blue}{\pm7\$ 

Sun's ONC/RPC Copyright

#### =\*=\*=\*=\*=\*=\*=\*=\*=\*=\*=\*=\*=\*=\*=\*=\*=\*=\*=\*=\*=\*=\*=\*=\*=\*=\*=\*=\*=\*=\*=\*=\*=\*=\*=\*=\*

\* Sun RPC is a product of Sun Microsystems, Inc. and is provided for

\* unrestricted use provided that this legend is included on all tape

\* media and as a part of the software program in whole or part. Users

\* may copy or modify Sun RPC without charge, but are not authorized to

\* license or distribute it to anyone else except as part of a product

\* or program developed by the user.

\* \* SUN RPC IS PROVIDED AS IS WITH NO WARRANTIES OF ANY KIND INCLUDING

\* THE WARRANTIES OF DESIGN, MERCHANTIBILITY AND FITNESS FOR A \* PARTICULAR PURPOSE, OR ARISING FROM A COURSE OF DEALING, USAGE OR

\* TRADE PRACTICE.

\*

\* Sun RPC is provided with no support and without any obligation on

\* the part of Sun Microsystems, Inc. to assist in its use, correction,

\* modification or enhancement.

\*

\* SUN MICROSYSTEMS, INC. SHALL HAVE NO LIABILITY WITH RESPECT TO THE

\* INFRINGEMENT OF COPYRIGHTS, TRADE SECRETS OR ANY PATENTS BY SUN RPC

\* OR ANY PART THEREOF.

\*

\* In no event will Sun Microsystems, Inc. be liable for any lost

\* revenue or profits or other special, indirect and consequential

\* damages, even if Sun has been advised of the possibility of such

\* damages.

\*

\* Sun Microsystems, Inc.

\* 2550 Garcia Avenue

\* Mountain View, California 94043

<span id="page-56-1"></span>Open Source Licenses WCELIBCEX - Windows CE C Library Extensions

# <span id="page-56-0"></span>WCELIBCEX - Windows CE C Library Extensions

The source code of the WCELIBCEX library is licensed under MIT License:

#### http://opensource.org/licenses/mit-license.php

Permission is hereby granted, free of charge, to any person obtaining a copy of this software and associated documentation files (the "Software"), to deal in the Software without restriction, including without limitation the rights to use, copy, modify, merge, publish, distribute, sublicense, and/or sell copies of the Software, and to permit persons to whom the Software is furnished to do so, subject to the following conditions:

The above copyright notice and this permission notice shall be included in all copies or substantial portions of the Software.

THE SOFTWARE IS PROVIDED "AS IS", WITHOUT WARRANTY OF ANY KIND, EXPRESS OR IMPLIED, INCLUDING BUT NOT LIMITED TO THE WARRANTIES OF MERCHANTABILITY, FITNESS FOR A PARTICULAR PURPOSE AND NONINFRINGEMENT. IN NO EVENT SHALL THE AUTHORS OR COPYRIGHT HOLDERS BE LIABLE FOR ANY CLAIM, DAMAGES OR OTHER LIABILITY, WHETHER IN AN ACTION OF CONTRACT, TORT OR OTHERWISE, ARISING FROM, OUT OF OR IN CONNECTION WITH THE SOFTWARE OR THE USE OR OTHER DEALINGS IN THE SOFTWARE.

Open Source Licenses WCELIBCEX - Windows CE C Library Extensions Index

## **A**

AC power cord, connecting [19](#page-18-1) symbol [11](#page-10-2) accessories [23](#page-22-3) address, GPIB [22](#page-21-1) alcohol, cleaning with [25](#page-24-5) altitude requirements [17](#page-16-3) Australian Communications Authority (C-tick) mark [11](#page-10-2) auto-IP [21](#page-20-3)

## **B**

brightness adjustment [20](#page-19-3)

## **C**

Canadian EMC requirements [46](#page-45-4) Standards Association (CSA) mark [11](#page-10-2) cautions [9](#page-8-1) certification [46](#page-45-1), [50](#page-49-0) checking the shipment [14](#page-13-2) cleaning suggestions [25](#page-24-5) contrast adjustment [20](#page-19-3)

# **D**

DHCP [21](#page-20-3) dimensions, signal generator [16](#page-15-0) display adjustment [20](#page-19-3) documentation [7](#page-6-1) documentation, ordering [23](#page-22-3)

**E** European Community (CE) trademark [11](#page-10-2)

## **F**

frequency accuracy check [30](#page-29-0) frequency range and accuracy check [30](#page-29-0) FTP server [22](#page-21-2)

## **G**

German noise requirements [47](#page-46-4) GPIB address, setting [22](#page-21-1) guides, content of [7](#page-6-1)

#### **H**

hostname, setting [21](#page-20-4) humidity requirements [17](#page-16-3)

## **I**

ICES symbol [11](#page-10-2) ICES-001 [46](#page-45-4) IEC Publication 61010 [46](#page-45-10), [57](#page-56-1) inspection, shipping container [14](#page-13-2) installation guide content [7](#page-6-1) instrument warm up [27](#page-26-1) interface, GPIB [22](#page-21-1) interface, LAN [21](#page-20-3) IP address, setting [21](#page-20-4) ISM1-A symbol [11](#page-10-2)

**K** Keysight, contacting [26](#page-25-2)

# **L**

LAN configuration [21](#page-20-4) line setting requirements [18](#page-17-1) LXI standard specifications symbol [11](#page-10-2)

**M** manuals, content of [7](#page-6-1) manuals, ordering [23](#page-22-3)

**N** noise requirements [47](#page-46-4)

## **O**

operation verification [27](#page-26-1) operation, remote [21](#page-20-5) output power, checking [32](#page-31-3)

#### **P**

power checking [32](#page-31-3) connecting [19](#page-18-1) disconnecting [19](#page-18-1) line cord [19](#page-18-1) requirements [18](#page-17-1) symbol [11](#page-10-2) programming [21](#page-20-5) programming guide content [7](#page-6-1)

## **R**

references, content of [7](#page-6-1) regulatory information [45](#page-44-0), [49](#page-48-0) remote operation [21](#page-20-5) requirements [17](#page-16-4), [18](#page-17-2), [47](#page-46-4)

returning a signal generator [25](#page-24-6)

#### **S**

safety information [9](#page-8-0) SCPI reference content [7](#page-6-1) SCPI, enabling [22](#page-21-2) self test [28](#page-27-0) server, enabling [22](#page-21-2) service guide content [7](#page-6-1) service, Keysight sales and service offices [26](#page-25-2) shipping container, inspection [14](#page-13-2) shipping requirements [25](#page-24-6) sockets, enabling [22](#page-21-2) South Korean Emc Requirements [47](#page-46-0) standby symbol [11](#page-10-2)

## **T**

temperature requirements [17](#page-16-3) troubleshooting output power [32](#page-31-3)

## **U**

user documentation content [7](#page-6-1)

## **V**

ventilation requirements [18](#page-17-2) verification, operation [27](#page-26-1) voltage requirements [18](#page-17-1) VXI-11, enabling [22](#page-21-2)

## **W**

warnings [9](#page-8-1) web server [22](#page-21-2) weight, signal generator [16](#page-15-0)

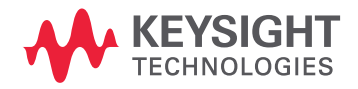

This information is subject to change without notice. © Keysight Technologies 2012-2021 Edition 1, January 2021 N5180-90054

www.keysight.com